### **D-Link**

### HD Ultra-Wide View Wi-Fi Camera DCS-960L

## **QUICK INSTALLATION GUIDE**

INSTALLATIONSANLEITUNG GUIDE D'INSTALLATION GUÍA DE INSTALACIÓN GUIDA DI INSTALLAZIONE INSTALLATIEHANDLEIDING INSTRUKCJA INSTALACJI INSTALAČNÍ PŘÍRUČKA TELEPÍTÉSI SEGÉDLET INSTALLASJONSVEILEDNING INSTALLATIONSVEJLEDNING ASENNUSOPAS INSTALLATIONSGUIDE GUIA DE INSTALAÇÃO ΟΔΗΓΟΣ ΓΡΗΓΟΡΗΣ ΕΓΚΑΤΑΣΤΑΣΗΣ VODIČ ZA BRZU INSTALACIJU KRATKA NAVODILA ZA UPORABO GHID DE INSTALARE RAPIDĂ

## **CONTENTS OF PACKAGING**

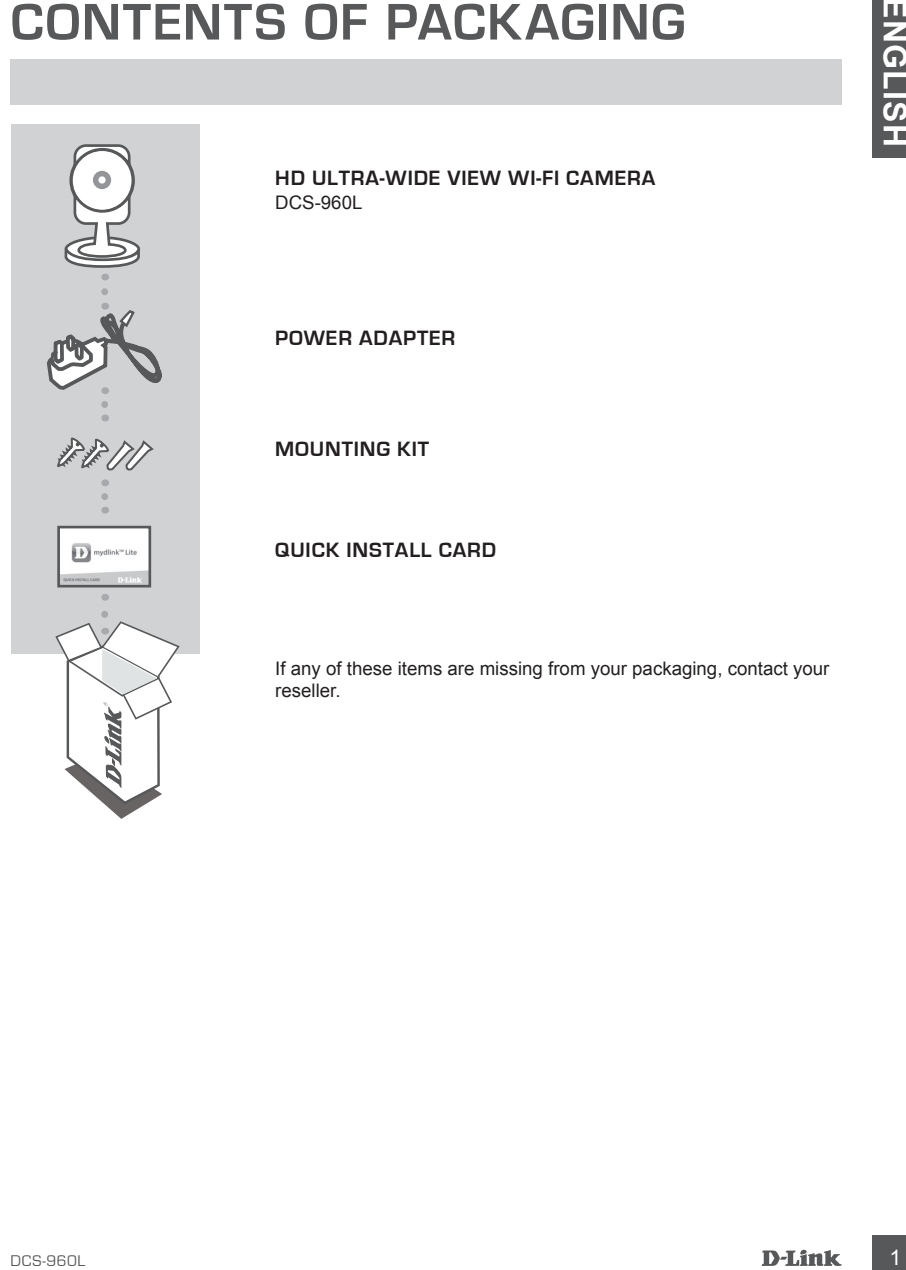

**HD Ultra-Wide View Wi-Fi Camera** DCS-960L

**POWER ADAPTER**

**MOUNTING KIT**

**QUICK INSTALL CARD**

If any of these items are missing from your packaging, contact your reseller.

## **SYSTEM REQUIREMENTS**

- 802.11ac/n/g/a router
- A broadband Internet connection
- iPhone, iPad, Android, or Windows smartphone or tablet (please refer to the mobile app's store page to check whether your device is compatible)

## **PRODUCT SETUP**

### SETTING UP YOUR CAMERA WITH MYDLINK LITE

Please follow the instructions below to set up your mydlink camera.

**Step 1:** On your mobile device, download mydlink Lite by searching for **mydlink Lite** in the iTunes App Store, Google Play, or the Windows Store.

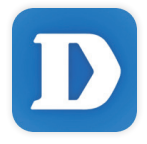

**Step 2:** Launch the mydlink Lite app and create a new account or sign in to your existing account. Follow the onscreen instructions to set up your camera.

When you are asked to scan a QR code, use the code on the Quick Install Card in your package, or on the label attached to your device.

Congratulations, your DCS-960L is now ready to use! Be sure to check the **mydlink.com** website periodically for the latest firmware updates to keep your product secure and up to date with the latest features.

**EXAMPLEMPED STEMPED SETTEMPS**<br>
20 CO2.1180mg/modern<br>
20 CO2.1180mg/modern<br>
20 CO2.1180mg/modern<br>
20 CO2.1180mg/modern<br>
20 CO2.1180mg/modern connection<br>
20 CO2.1180 LUP YOUR CAMERA WITH MYDLINK LITE<br>
20 CO2.1180 LUP YOUR C **Note:** If you experience issues registering this camera with your mydlink account, or if you purchased an open box or resold unit, perform a hard reset by pressing and holding the reset button on the device for 10 seconds while the device is powered on. **If you are returning the device to the place of purchase, please perform the hard reset procedure to clear the device of any personal data***.*

### **WPS SETUP**

Alternatively, you may create a WPS connection if your router or access point supports WPS. To create a WPS connection:

#### **Step 1:**

Press and hold the WPS button on the back of the camera for three seconds. The blue WPS status LED above the button will blink.

#### **Step 2:**

**EXAMPLES SETUP**<br>
Attematively you may onside a WPS connection if your router or access point supports WPS. To<br>
Dread a WPS connection:<br>
Step 1:<br>
Dread and to the WPS button on the back of the camera for three seconds. The Press the WPS button on your wireless router or access point within 60 seconds. On some routers, you may need to log into the web interface and then click an onscreen button to activate the WPS feature. If you are not sure where the WPS button is on your router or access point, please refer to your router's user manual.

The DCS-960L will automatically create a wireless connection to your router. While connecting, the green LED will flash and your camera will reboot.

### **mydlink PORTAL**

After registering your DCS-960L camera with a mydlink account in the mydlink Lite mobile app, you will be able to remotely access your camera from the mydlink website.

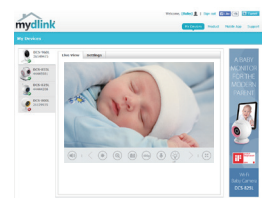

#### **Step 1:**

Open Internet Explorer and go to **www.mydlink.com**, then sign into mydlink.

#### **Step 2:**

Select your camera from the device list, and your camera's Live View will appear.

## **TROUBLESHOOTING**

### SETUP AND CONFIGURATION PROBLEMS

#### **1. WHY IS THE CAMERA VIEW HAZY OR BRIGHT WHEN USING NIGHT VISION MODE?**

The IR night vision lights on the camera may be reflecting off of a nearby surface or window. Try repositioning your camera to avoid reflections or glare.

#### **2. WHAT CAN I DO IF I FORGET MY CAMERA PASSWORD?**

If you forget your camera password, you will need to perform a hard reset of your camera. This process will change all your settings back to the factory defaults.

To reset your camera, please use an unfolded paperclip to press and hold the RESET button for at least 10 seconds while your camera is plugged in.

#### **3. WHY CAN'T I CONNECT TO MY WIRELESS ROUTER?**

TROUBBLESHOOTING<br>
SETUP AND CONFIGURATION PROBLEMS<br>
THE INTERFERIMENT WERE THE COMERCIAL TRANS WERE TOWER AWERS INTO THE INTERFERIMENT WERE THE UNIT OF THE INTERFERIME WERE ONTO THE UNIT OF THE COMERCIAL CONFIGURATION TO T If you are having trouble connecting to your wireless router, try locating the DCS-960L into a location that is closer to your router. After the Power LED turns solid green, you can move it to the desired location.

### TECHNICAL SUPPORT dlink.com/support

## **PACKUNGSINHALT**

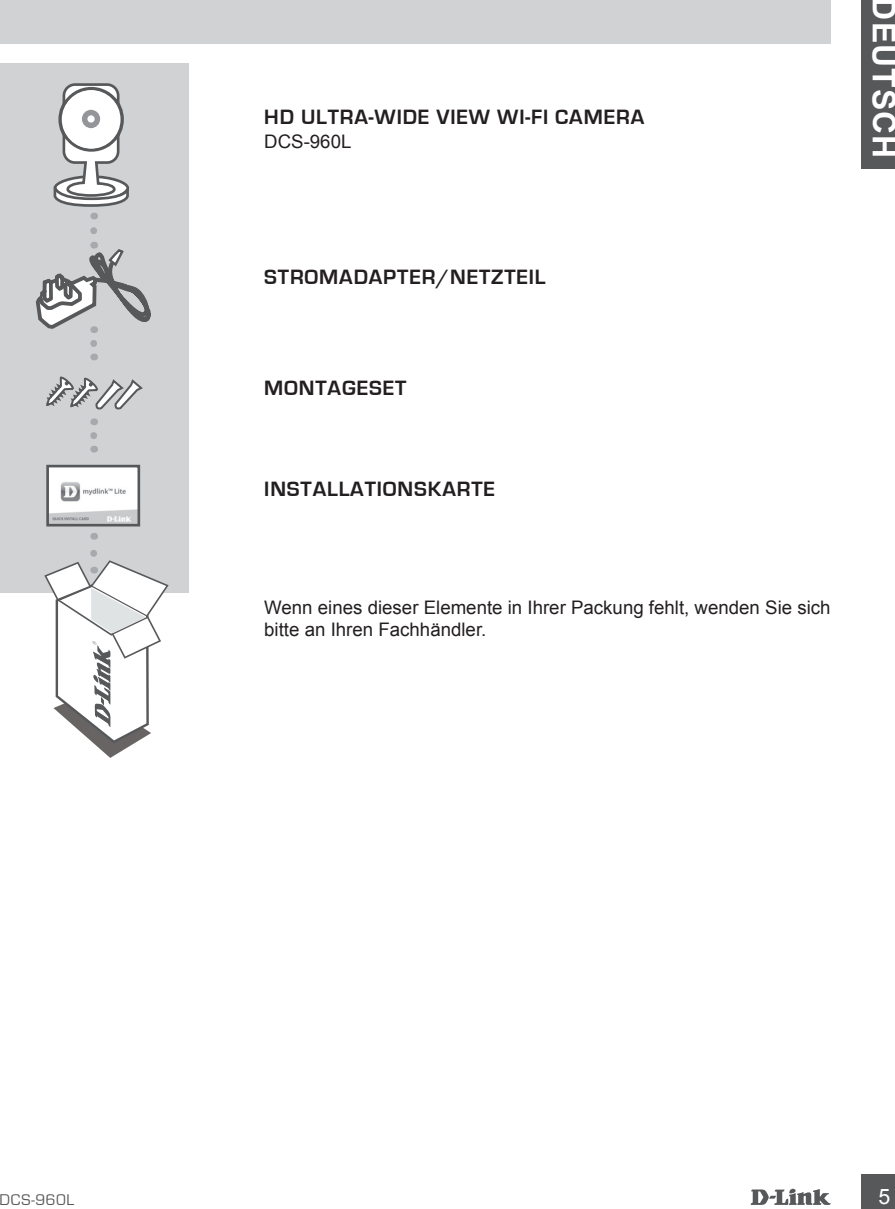

**HD Ultra-Wide View Wi-Fi Camera** DCS-960L

**STROMADAPTER/NETZTEIL**

**MONTAGESET**

**INSTALLATIONSKARTE**

Wenn eines dieser Elemente in Ihrer Packung fehlt, wenden Sie sich bitte an Ihren Fachhändler.

## **SYSTEMANFORDERUNGEN**

- 802.11ac/n/g/a Router
- Eine Breitbandinternetverbindung
- iPhone, iPad, Android oder Windows Smartphone oder Tablet Sie finden Informationen zur Kompatibilität Ihres Geräts auf der entsprechenden App Store-Seite für das Mobilgerät.

## **EINRICHTUNG DES PRODUKTS**

### EINRICHTUNG IHRER KAMERA MIT MYDLINK LITE

Folgen Sie den Anleitungen unten, um Ihre mydlink Kamera einzurichten.

**Schritt 1:** Suchen Sie nach **mydlink Lite** im iTunes App Store, Google Play oder dem Windows Store und laden Sie mydlink Lite auf Ihr Mobilgerät herunter.

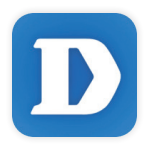

**Schritt 2:** Starten Sie die mydlink Lite App und richten Sie ein neues Konto ein oder melden Sie sich in Ihrem bestehenden Konto an. Folden Sie dann den Anleitungen auf dem Bildschirm zum Einrichten Ihrer Kamera.

Wenn Sie aufgefordert werden, einen QR-Code zu scannen, verwenden Sie den Code auf der mitgelieferten Installationskarte oder den auf dem Aufkleber auf Ihrem Gerät.

Ihre DCS-960L kann nun verwendet werden. Suchen Sie in regelmäßigen Abständen auf der Website **mydlink.com** nach Firmware-Aktualisierungen, um anhand neuer Firmware Ihr Produkt sicher und, was seine Funktionen betrifft, auf dem neuesten Stand zu halten.

**EXECUTE AND A SECUTE CONSULTERED AND A SECURE AND A SECURE AND A SECURE AND A SECURE SET AND A SECURE AND A SECURE AND A SECURE AND A SECURE AND A SECURE AND A SECURE AND A SECURE AND A SECURE AND A SECURE AND A SECURE Hinweis:** Sollten Sie Probleme haben, diese Kamera in Ihrem mydlink-Konto zu registrieren, oder wenn Sie ein nicht direkt vom Fachhändler angebotenes oder ein weiterverkauftes Gerät erworben haben, versuchen Sie die Einstellungen zurückzusetzen (auch Hard Reset genannt), indem Sie eine entsprechend auseinander gezogene Büroklammer (oder einen ähnlich spitzen Gegenstand) verwenden und damit mindestens 10 Sekunden lang auf die Rücksetztaste drücken, während das Gerät eingeschaltet ist. **Falls Sie das Gerät an die Verkaufsstelle zurückgeben, führen Sie vorher bitte den Rücksetzvorgang durch, um alle persönlichen Daten von dem Gerät zu löschen***.*

### **WPS-SETUP**

Als Alternative dazu können Sie auch eine Verbindung mithilfe von WPS herstellen, falls Ihr Router oder Access Point WPS unterstützt. So stellen Sie eine Verbindung mithilfe von WPS her:

#### **Schritt 1:**

Drücken Sie auf die WPS-Taste auf der Rückseite der Kamera und halten Sie sie drei Sekunden lang gedrückt. Die blaue WPS-Status-LED über der Taste blinkt.

#### **Schritt 2:**

Drücken Sie innerhalb von 60 Sekunden die WPS-Taste auf Ihrem Access Point oder drahtlosen Router. Bei einigen Routern müssen Sie sich zur WPS-Aktivierung möglicherweise auf der Web-Benutzeroberfläche anmelden und dann auf eine entsprechende Schaltfläche klicken. Wenn Sie nicht sicher sind, wo sich die WPS-Taste an Ihrem Router oder Access Point genau befindet, finden Sie die entsprechenden Informationen im Benutzerhandbuch Ihres Routers.

Ihre DCS-960L stellt automatisch eine drahtlose Verbindung zu Ihrem Router her. Bei Herstellung der Verbindung blinkt die grüne LED und Ihre Kamera führt einen Neustart durch.

### **mydlink-PORTAL**

Nach Registrierung Ihrer DCS-960L Kamera mit einem mydlink-Konto in der mydlink Lite Mobile App, können Sie aus der Ferne (remote) über die Website mydlink auf Ihre Kamera zugreifen.

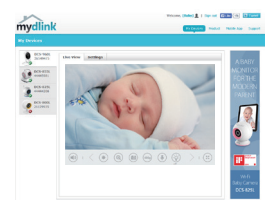

#### **Schritt 1:**

Öffnen Sie den Internet Explorer und rufen Sie die Webseite **www. mydlink.com** auf. Melden Sie sich dann in mydlink an.

#### **Schritt 2:**

Wählen Sie Ihre Kamera von der Geräteliste. Es erscheint die Live-Anzeige Ihrer Kamera.

## **FEHLERBEHEBUNG**

### EINRICHTUNGS- UND KONFIGURATIONSPROBLEME

#### **1. WARUM IST BEI VERWENDUNG DES NACHTSICHTMODUS DIE SICHT DER KAMERA TRÜB ODER SEHR HELL?**

Möglicherweise werden die IR-Nachtsichtleuchten auf der Kamera von einer Oberfläche in der Nähe reflektiert. Versuchen Sie, die Kamera neu aufzustellen und auszurichten, um Blendlicht oder Reflexionen zu vermeiden.

#### **2. WAS TUN, WENN ICH MEIN KAMERAKENNWORT VERGESSEN HABE?**

Wenn Sie Ihr Kamerakennwort vergessen haben, müssen Sie alle Einstellungen Ihrer Kamera zurücksetzen (auch Hard Reset genannt). Dieser Vorgang setzt alle Ihre Einstellungen auf die werkseitigen Standardeinstellungen zurück.

EINRICHTUNIGS- UND KONFIGURATIONSPROBLEME<br>
1. WARRING THE UNEWERSIDMING DES NACHTSCHTMODUS DIE SIGHT DER KAMERA TRÜB DOBE<br>
MOGULENNESS WHOTEN DE IN AGENTSCHISORIES (THE CHRONIC VIOLENCE PROFILEMENT IN A CONFIDENCE IN A CON Um die Einstellungen Ihrer Kamera zurückzusetzen, verwenden Sie eine entsprechend auseinander gezogene Büroklammer (oder einen ähnlich spitzen Gegenstand) und drücken und halten Sie die RESET-Taste mindestens 10 Sekunden lang, während Ihre Kamera angeschlossen ist.

**3. WARUM KANN ICH KEINE VERBINDUNG ZU MEINEM DRAHTLOSEN ROUTER HERSTELLEN?**  Falls Sie Probleme haben, eine Verbindung zu Ihrem drahtlosen Router herzustellen, versuchen Sie die DCS-960L näher an Ihrem Router zu positionieren. Sobald dann die Betriebsanzeige-LED durchgehend grün leuchtet, können Sie sie von dort an den gewünschten Standort bringen.

### TECHNICAL SUPPORT dlink.com/support

## **CONTENU DE LA BOÎTE**

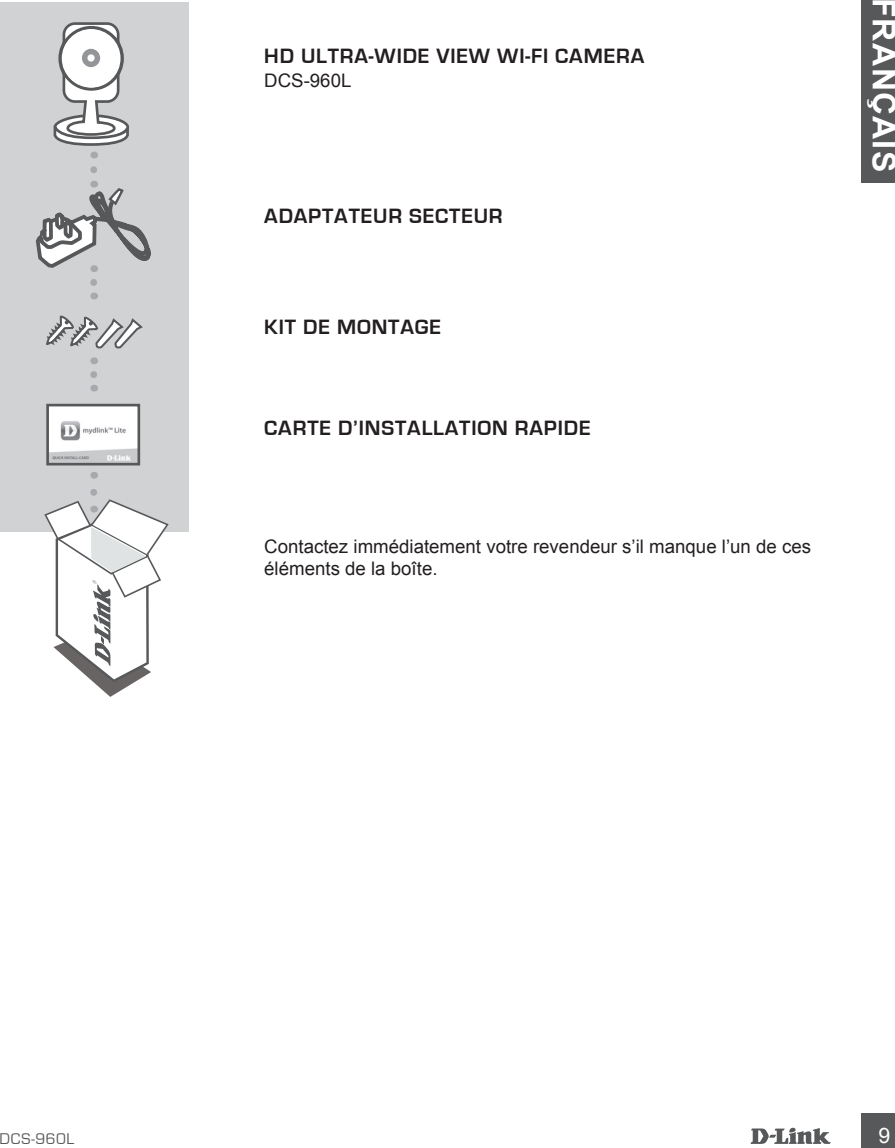

**HD Ultra-Wide View Wi-Fi Camera** DCS-960L

**ADAPTATEUR SECTEUR**

**KIT DE MONTAGE**

**CARTE D'INSTALLATION RAPIDE**

Contactez immédiatement votre revendeur s'il manque l'un de ces éléments de la boîte.

### **CONFIGURATION SYSTÈME REQUISE**

- Routeur 802.11ac/n/g/a
- Une connexion Internet haut débit
- iPhone, iPad, ou smartphone ou tablette Android ou Windows (veuillez vous reporter à la page de l'application mobile pour vérifier si votre appareil est compatible)

### **CONFIGURATION DU PRODUIT**

### CONFIGURATION DE VOTRE CAMÉRA AVEC MYDLINK LITE

Veuillez suivre les instructions ci-dessous pour configurer votre caméra mydlink.

**Étape 1 :**Téléchargez mydlink Lite sur votre appareil mobile en recherchant **mydlink Lite** dans l'iTunes App Store, Google Play ou le Windows Store.

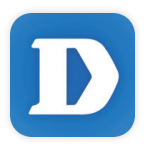

**Étape 2 :**Lancez l'application mydlink Lite et créez un compte ou connectez-vous à votre compte existant. Suivez les instructions à l'écran pour configurer votre caméra.

Lorsque l'on vous demande de scanner un code QR, utilisez le code qui se trouve sur la carte d'installation rapide incluse, ou sur l'étiquette apposée sur votre périphérique.

Félicitations, votre DCS-960L est maintenant prêt à l'emploi ! N'oubliez pas de visiter régulièrement le site Web **mydlink.com** pour rechercher les dernières mises à jour du microprogramme afin de préserver la sécurité de votre produit et de rester à jour avec les dernières fonctions.

10 - Routeur 802.11aphylgia<br>
- Routeur 802.11aphylgia<br>
- FRouteur 802.11aphylgia<br>
- FROUR FIGURATION DU PRODUIT<br>
FROURIGE SHOW THE CANTED MOU PRODUIT<br>
CONFIGURATION DE VOTTRE CAMÉRA AVEC MYDLINK LITE<br>
Vestilles suivre le **Remarque :** Si vous rencontrez des problèmes pour enregistrer cette caméra sur votre compte mydlink ou si vous avez acheté une boîte ouverte ou un périphérique de seconde main, effectuez une réinitialisation matérielle en appuyant sur le bouton de réinitialisation du périphérique pendant 10 secondes alors qu'il est sous tension. **Si vous devez renvoyer le périphérique au lieu d'achat, veuillez suivre la procédure de réinitialisation matérielle pour effacer toutes les données personnelles du périphérique.**

## **CONFIGURATION DU WPS**

Vous pouvez également établir une connexion WPS si votre routeur ou votre point d'accès prend le WPS en charge. Pour établir une connexion WPS :

#### **Étape 1 :**

Appuyez sur le bouton WPS situé à l'arrière de la caméra et maintenez-le enfoncé pendant trois secondes. Le voyant d'état WPS bleu au-dessus du bouton clignote.

### **Étape 2 :**

Voirs pouse également établir une connexion WPS si voire routeur ou votre point d'accès prend le<br> **Etape 1:**<br>
Altopa 1:<br>
Altopa 1:<br>
Altopa 1:<br>
Altopa 1:<br>
Altopa 1:<br>
Altopa 1:<br>
Altopa 1:<br>
Altopa 1:<br>
Browner and WPS bleu an-Appuyez sur le bouton WPS du routeur ou du point d'accès sans fil dans les 60 secondes. Pour certains routeurs, vous devrez peut-être vous connecter à l'interface Web, puis cliquer sur un bouton à l'écran pour activer la fonction WPS. Si vous n'êtes pas sûr de l'emplacement du bouton WPS sur votre routeur ou votre point d'accès, consultez son manuel d'utilisation.

Le DCS-960L établira automatiquement une connexion sans fil avec le routeur. Pendant la connexion, le voyant vert clignote et votre caméra redémarre.

### **PORTAIL mydlink**

Après avoir enregistré votre DCS-960L caméra avec un compte mydlink dans l'application mobile mydlink Lite, vous pourrez accéder à votre caméra à distance à partir du site Web mydlink.

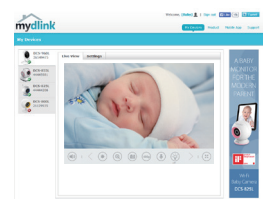

#### **Étape 1 :**

Ouvrez Internet Explorer et allez sur **www.mydlink.com**, puis connectez-vous à mydlink.

#### **Étape 2 :**

Sélectionnez votre caméra dans la liste de périphériques et la vidéo en direct apparaît.

## **RÉSOLUTION DES PROBLÈMES**

### PROBLÈMES D'INSTALLATION ET DE CONFIGURATION

#### **1. POURQUOI LA VUE DE LA CAMÉRA EST-ELLE BRUMEUSE OU LUMINEUSE LORS DE L'UTILISATION DU MODE DE VISION NOCTURNE ?**

Les lumières infrarouges pour vision nocturne de la caméra peuvent être réfléchies par une surface ou une fenêtre proche. Essayez de repositionner votre caméra pour éviter les réflexions ou l'éblouissement.

#### **2. QUE PUIS-JE FAIRE SI J'OUBLIE LE MOT DE PASSE DE MA CAMÉRA ?**

12 **CUTURANTON DU MODE DE LA CAMÉRA ESTELLE BRUMEUSE CON DE LA CONDENSIDE DE LA CAMÉRA ESTELE BRUMEUSE ANDE DE LA CONDENSIDE DE LA CONDENSIDE DE LA CONDENSIDE DE LA CONDENSIDE DE LA CONDENSIDE DE LA CONDENSIDE DE LA CONDEN** Si vous oubliez le mot de passe de votre caméra, vous devrez réaliser une réinitialisation matérielle de votre appareil. Cette procédure réinitialise tous vos paramètres. Pour réinitialiser votre caméra, utilisez un trombone déplié et appuyez sur le bouton RÉINITIALISATION pendant au moins 10 secondes alors que la caméra est branchée.

#### **3. POURQUOI NE PUIS-JE PAS ME CONNECTER À MON ROUTEUR SANS FIL ?**

Si vous rencontrez des difficultés pour vous connecter à votre routeur sans fil, essayez de placer la DCS-960L dans un emplacement plus proche de votre routeur. Une fois que le voyant d'alimentation devient vert, vous pouvez la déplacer vers l'emplacement souhaité.

### ASSISTANCE TECHNIQUE dlink.com/support

## **CONTENIDO DEL PAQUETE**

**HD Ultra-Wide View Wi-Fi Camera** DCS-960L

**ADAPTADOR DE ALIMENTACIÓN**

**KIT DE MONTAJE**

**TARJETA DE INSTALACIÓN RÁPIDA**

DCS-960L<br>
ADAPTADOR DE ALIMENTACIÓN<br> *DCS-960L*<br>
ADAPTADOR DE ALIMENTACIÓN<br> *DCS-960L*<br>
TARJETA DE INSTALACIÓN RÁPIDA<br>
SÍ falta cualquiera de estos componentes del paquete, póngase en<br>
contacto con el proveedor.<br>
D-Link 13 Si falta cualquiera de estos componentes del paquete, póngase en contacto con el proveedor.

- Router 802.11ac/n/g/a
- Una conexión a Internet de banda ancha
- Teléfono inteligente o tableta iPhone, iPad, Android o Windows (consulte la página del almacén de aplicaciones móviles para comprobar si el dispositivo es compatible)

## **CONFIGURACIÓN DEL PRODUCTO**

### CONFIGURACIÓN DE LA CÁMARA CON MYDLINK LITE

Siga las instrucciones que aparecen a continuación para configurar la cámara mydlink.

**Paso 1:** En su dispositivo móvil, descargue mydlink Lite buscando **mydlink Lite** en el almacén de aplicaciones de iTunes, en Google Play o en el almacén de Windows.

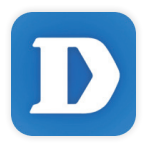

**Paso 2:** Inicie la aplicación mydlink Lite y cree una nueva cuenta o inicie sesión en su cuenta existente. Siga las instrucciones que aparecen en pantalla para configurar la cámara.

> Cuando se le pida que analice un código QR, utilice el código que se encuentra en la Tarjeta de instalación rápida de la caja o en la etiqueta adherida al dispositivo.

Felicidades, la DCS-960L ya esta lista para su uso. Asegúrese de consultar el sitio web **mydlink. com** periódicamente para buscar las últimas actualizaciones de firmware y así mantener el producto seguro y actualizado con las últimas características.

CONFIGURACIÓN DE LA DÁMARA CON MYDLINK LITE<br>
Septembers movies para comprobar si el dispositivo es comprabile<br>
CONFIGURACIÓN DE LA DÁMARA CON MYDLINK LITE<br>
Sign is instrucciones que aparecen a continuación para configurar **Nota:** Si tiene problemas para registrar esta cámara con su cuenta de mydlink o si ha adquirido una unidad abierta o de segunda mano, lleve a cabo una reinicialización completa pulsando y manteniendo pulsado el botón de reinicio del dispositivo durante 10 segundos mientras éste está encendido. **Si va a devolver el dispositivo al lugar en el que realizó la adquisición, lleve a cabo una reinicialización completa para borrar los datos personales del dispositivo***.*

## **CONFIGURACIÓN DE WPS**

De forma alternativa, puede crear una conexión WPS si el router o el punto de acceso admiten WPS. Para crear una conexión WPS:

#### **Paso 1:**

Pulse y mantenga pulsado el botón WPS en la parte posterior de la cámara durante tres segundos. El LED de estado WPS situado sobre el botón parpadeará en azul.

#### **Paso 2:**

**Paso 1:**<br>
Paso 2:<br>
principa pulsado el bolón ivPS en la parte posterior de la cienara durante tres segundos.<br>
DELED de estado WPS situado sobre el bolón parpadeará en azul.<br>
Paso 2:<br>
DES DE moder o punto de acceso instâmb Pulse el botón WPS del router o punto de acceso inalámbrico durante 60 segundos. En algunos routers, es posible que se requiera reiniciar sesión en la interfaz web y hacer clic a continuación en un botón en pantalla para activar la función WPS. Si no está seguro de dónde está el botón WPS en el router o punto de acceso, consulte el manual de usuario del router.

La DCS-960L creará automáticamente una conexión inalámbrica con el router. Mientras se establece la conexión, el LED verde parpadeará y la cámara se reiniciará.

### **PORTAL DE mydlink**

Después de registrar su cámara DCS-960L con una cuenta mydlink en la aplicación móvil mydlink Lite, podrá acceder remotamente a la cámara desde el sitio web de mydlink.

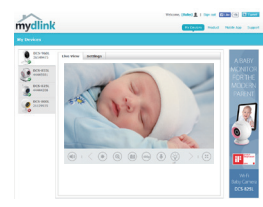

#### **Paso 1:**

Abra Internet Explorer y vaya a **www.mydlink.com**, a continuación, regístrese en mydlink.

#### **Paso 2:**

Seleccione su cámara de la lista de dispositivos y aparecerá la visualización en directo de su cámara.

## **SOLUCIÓN DE PROBLEMAS**

### PROBLEMAS CON LA INSTALACIÓN Y LA CONFIGURACIÓN

#### **1. ¿POR QUÉ ESTÁ BORROSA O BRILLANTE LA VISTA DE LA CÁMARA CUANDO SE UTILIZA EL MODO DE VISIÓN NOCTURNA?**

Es posible que las luces IR de visión nocturna de la cámara se estén reflejando en una superficie o ventana cercana. Cambie la posición de la cámara para evitar reflejos o brillos.

#### **2. ¿QUÉ PUEDO HACER SI ME OLVIDO DE LA CONTRASEÑA DE MI CÁMARA?**

**Example 10**<br> **Example 10**<br> **Example 10**<br> **Example 10**<br> **Example 10**<br> **Example 10**<br> **Example 10**<br> **Example 10**<br> **Example 10**<br> **Example 10**<br> **Example 10**<br> **Example 10**<br> **Example 10**<br> **Example 10**<br> **Example 10**<br> **Example 1** Si no recuerda la contraseña de la cámara, deberá realizar una reinicialización completa de la cámara. Este proceso devolverá todos los parámetros a los valores predeterminados de fábrica. Para restablecer la cámara, mantenga pulsado el botón RESET (Reiniciar) con el extremo de un clip durante al menos diez segundos mientras la cámara está enchufada.

#### **3. ¿POR QUÉ NO PUEDO CONECTAR CON MI ROUTER INALÁMBRICO?**

Si tiene problemas para conectar con el router inalámbrico, intente colocar la DCS-960L en una ubicación más cercana al router. Después de que el LED de alimentación cambie a verde fijo, puede moverlo a la ubicación deseada.

ASISTENCIA TÉCNICA dink.com/support

## **CONTENUTO DELLA CONFEZIONE**

**HD Ultra-Wide View Wi-Fi Camera** DCS-960L

**ALIMENTATORE**

**KIT DI MONTAGGIO**

**SCHEDA DI INSTALLAZIONE RAPIDA**

ALIMENTATORE<br>
KIT DI MONTAGGIO<br>
SCHEDA DI INSTALLAZIONE RAPIDA<br>
Se uno di questi articoli non è incluso nella confezione, rivolgersi al<br>
mivenditore.<br>
D-Link<br>
D-Link<br>
D-Link<br>
D-Link<br>
D-Link<br>
D-Link<br>
D-Link<br>
D-Link<br>
D-Link<br> Se uno di questi articoli non è incluso nella confezione, rivolgersi al rivenditore.

- Router 802.11ac/n/g/a
- Connessione Internet a banda larga
- Smartphone o tablet iPhone, iPad, Android o Windows (consultare la pagina dello store con le app per dispositivi mobili per controllare la compatibilità del proprio dispositivo)

## **CONFIGURAZIONE DEL PRODOTTO**

### CONFIGURAZIONE DELLA VIDEOCAMERA CON MYDLINK LITE

Attenersi alle istruzioni seguenti per configurare la videocamera mydlink.

**Passo 1:** Sul dispositivo mobile, scaricare mydlink Lite cercando **mydlink Lite** nell'App Store iTunes, Google Play, o Windows Store.

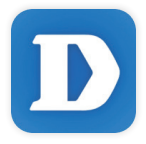

**Passo 2:** avviare l'app mydlink Lite e creare un nuovo account oppure effettuare l'accesso con l'account esistente. Attenersi alle istruzioni visualizzate per configurare la videocamera.

Quando viene chiesto di acquisire un codice QR, usare quello riportato sulla scheda di installazione rapida inclusa nella confezione oppure sull'etichetta applicata sul dispositivo.

Congratulazioni, a questo punto il dispositivo DCS-960L è pronto all'uso! Visitare periodicamente il sito Web **mydlink.com** per scaricare gli aggiornamenti del firmware che consentiranno di proteggere il prodotto e tenerlo sempre aggiornato con le funzionalità più recenti.

**Example 18 DCS-000**<br> **CONFIGURAZIONE DELLA VIDEOCAMERA CON MYDLINK LITE<br>
Atteners iale istuzioni segurati per configurante la videocenera mydlink.<br>
Passo 1: Sul dispositivo mobile, scaricare mydlink Lite cercando mydlink Nota:** in caso di problemi con la registrazione della videocamera nell'account mydlink o se è stata acquistata un'open box o un'unità ricondizionata eseguire un ripristino hardware tenendo premuto il pulsante di reset sul dispositivo per 10 secondi quando il dispositivo è acceso. **Se si sta riportando il dispositivo al negozio dove è stato acquistato, eseguire una procedura di ripristino hardware per eliminare i dati personali dal dispositivo***.*

## **CONFIGURAZIONE WPS**

In alternativa, è possibile creare una connessione WPS se supportata dal router o dal punto di accesso. Per creare una connessione WPS:

#### **Passo 1:**

Premere e tenere premuto il pulsante WPS sul retro della videocamera per tre secondi. Il LED di stato WPS blu sopra il pulsante lampeggia.

#### **Passo 2:**

**Passo 2:**<br>
Passo 2:<br>
Passo 2:<br>
Destruction of accesso wireless in alcunity<br>
Control of accessor meet a pulsante WPS sul router o sul punto di accesso wireless in alcunity<br>
Content of accessor meetsation accessor is certif Entro 60 secondi, premere il pulsante WPS sul router o sul punto di accesso wireless. In alcuni router potrebbe essere necessario accedere all'interfaccia Web, quindi fare clic su un pulsante visualizzato per attivare la funzionalità WPS. Se non si è certi dell'ubicazione del pulsante WPS sul router o sul punto di accesso di cui si dispone, fare riferimento al manuale dell'utente del router.

Il dispositivo DCS-960L creerà automaticamente una connessione wireless al router. Durante la connessione, il LED verde lampeggia e la videocamera viene riavviata.

### **PORTALE mydlink**

Dopo aver registrato la videocamera DCS-960L con un account mydlink nell'app per dispositivi mobili mydlink Lite, sarà possibile accedere in remoto alla videocamera dal sito Web mydlink.

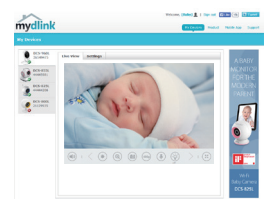

#### **Passo 1:**

Aprire Internet Explorer e passare a **www.mydlink.com**, quindi eseguire l'accesso a mydlink.

#### **Passo 2:**

Selezionare la videocamera nell'elenco dei dispositivi per accedere alla visualizzazione in diretta della videocamera.

## **RISOLUZIONE DEI PROBLEMI**

### PROBLEMI DI INSTALLAZIONE E CONFIGURAZIONE

#### **1. PERCHÉ LA SCHERMATA DELLA VIDEOCAMERA È CONFUSA O LUMINOSA UTILIZZANDO LA MODALITÀ DI VISIONE NOTTURNA?**

È possibile che le luci della visione notturna a infrarossi della videocamera vengano riflesse da una superficie vicina o da una finestra. Provare a riposizionare la videocamera per evitare riflessi o bagliori.

#### **2. CHE COS'È POSSIBILE FARE SE SI DIMENTICA LA PASSWORD DELLA VIDEOCAMERA?**

20 CHE POSSIBILE FARE SE SI DIMENTICA (A PASSIMORD DELLA VIDECCAMERA?<br>
Se si dimentica la passvord della videccamera, sarà necessario eseguire un mpristino hardware<br>
Ouesta procedura consentri di pripostino della videccame Se si dimentica la password della videocamera, sarà necessario eseguire un ripristino hardware. Questa procedura consentirà di ripristinare le impostazioni predefinite. Per eseguire il ripristino della videocamera, utilizzare una graffetta raddrizzata per tenere premuto il pulsante RESET per almeno 10 secondi mentre la videocamera è collegata.

#### **3. PERCHÉ NON SI RIESCE A CONNETTERSI AL ROUTER WIRELESS?**

In caso di problemi durante la connessione al router wireless, provare a collegare il dispositivo DCS-960L a una presa più vicina al router. Dopo che il LED Power è diventato verde fisso, è possibile spostarla nella posizione desiderata.

### SUPPORTO TECNICO dink.com/support

## **INHOUD VAN VERPAKKING**

**HD Ultra-Wide View Wi-Fi Camera** DCS-960L

**STROOMADAPTER**

**MONTAGEKIT**

**SNELLE INSTALLATIEKAART**

STROOMADAPTER<br>
MONTAGEKIT<br>
MONTAGEKIT<br>
SNELLE INSTALLATIEKAART<br>
Neem contact op met uw verkoper wanneer items uit uw verpakking<br>
ontbreken.<br>
D-Link<br>
D-Link<br>
D-Link<br>
D-Link<br>
D-Link<br>
D-Link<br>
D-Link<br>
D-Link<br>
D-Link<br>
D-Link<br>
D Neem contact op met uw verkoper wanneer items uit uw verpakking ontbreken.

## **SYSTEEMVEREISTEN**

- 802.11ac/n/g/a router
- Een breedband internetaansluiting
- iPhone, iPad, Android of Windows smartphone of tablet (raadpleeg de winkelpagina van de mobiele app om te controleren of uw toestel compatibel is)

### **PRODUCTINSTALLATIE**

### UW CAMERA INSTALLEREN MET MYDLINK LITE

Volg onderstaande instructies voor het instellen van uw mydlink camera.

**Stap 1:** Download mydlink Lite op uw mobiele toestel door te zoeken naar **mydlink Lite** in de iTunes App Store, Google Play, of de Windows Store.

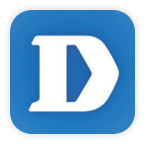

**Stap 2:** Start de mydlink Lite app en maak een nieuwe account aan of meld u aan op uw bestaande account. Volg de instructies op het scherm om uw camera te installeren.

Wanneer u wordt gevraagd om een QR-code te scannen, gebruikt u de code op de Snelle installatiekaart in uw pakket, of op het etiket dat op uw toestel zit.

Gefeliciteerd, uw DCS-960L is nu gereed voor gebruik! Kijk regelmatig eens op de **mydlink.com**  website voor de meest recente firmware-updates zodat uw product veilig en up-to-date blijft met de nieuwste functies.

**PRODUCTINSTALLEREN MET MYDLINK LITE**<br>
LUW CAMERA INSTALLEREN MET MYDLINK LITE<br>
Volg onderstaande instructies voor het instellen van uw mydlink camera.<br>
Stap 1: Download mydlink Lite op uw mobiel toestel door te zoeken naa **Opmerking:** Indien u problemen ondervindt tijdens de registratie van deze camera op uw mydlink account, of indien u een open doos of tweedehands toestel heeft gekocht, voert u een harde reset uit door de reset-knop op het toestel gedurende 10 seconden ingedrukt te houden terwijl het toestel wordt opgestart. **Indien u het toestel terugbrengt naar de plaats van aankoop, dient u een harde reset procedure uit te voeren om het toestel vrij te maken van persoonlijke gegevens***.*

## **WPS-INSTALLATIE**

Of u kunt een WPS-verbinding maken indien uw router of toegangspunt WPS ondersteunt. Om een WPS-verbinding te maken:

#### **Stap 1:**

Houd de WPS-knop aan de achterkant van de camera gedurende drie seconden ingedrukt. Het blauwe WPS-statuslampje boven de knop gaat knipperen.

### **Stap 2:**

Stap 2:<br>
Onuk binnen de 60 seconden op de WPS-knop op uw draadloze router of toegangspunt. Op<br>
sommige routers moet u mogelijk integers in de witherfance en vervolgens op een knop op het<br>
schem klikken om de WPS-knotie te Druk binnen de 60 seconden op de WPS-knop op uw draadloze router of toegangspunt. Op sommige routers moet u mogelijk inloggen in de webinterface en vervolgens op een knop op het scherm klikken om de WPS-functie te activeren. Raadpleeg de gebruikershandleiding van uw router indien u niet zeker weet waar de WPS-knop zich op uw router of toegangspunt bevindt.

De DCS-960L maakt automatisch een draadloze verbinding met uw router. Tijdens de verbinding gaat het groene lampje knipperen en uw camera start opnieuw op.

## **mydlink PORTAL**

Na registratie van uw DCS-960L camera met een mydlink account in de mydlink Lite mobile app, krijgt u op afstand toegang tot uw camera vanaf de mydlink website.

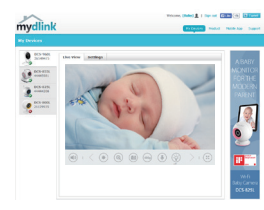

#### **Stap 1:**

Open Internet Explorer en ga naar **www.mydlink.com**, schrijf u vervolgens in op mydlink.

#### **Stap 2:**

Selecteer uw camera in de lijst met toestellen en de Live View van uw camera verschijnt.

## **PROBLEEMOPLOSSING**

### INSTALLATIE EN CONFIGURATIEPROBLEMEN

- **1. WAAROM IS HET CAMERABEELD WAZIG OF HELDER WANNEER IK NACHTZICHT GEBRUIK?** De IR nachtvisielampen op de camera reflecteren mogelijk op een nabijgelegen oppervlak of raam. Probeer uw camera op een andere plaats te brengen om reflecties of wazigheid te vermijden.
- **2. WAT KAN IK DOEN ALS IK HET WACHTWOORD VAN MIJN CAMERA BEN VERGETEN?** Als u het wachtwoord van uw camera vergeet, moet u een harde reset van uw camera uitvoeren. Met deze procedure worden al uw instellingen opnieuw op de fabrieksstandaarden ingesteld.

Om uw camera te resetten dient u een opengevouwen paperclip te gebruiken en de RESETknop gedurende minstens 10 seconden ingedrukt te houden terwijl uw camera in het stopcontact zit.

ingesteld.<br>
24 Den we caneera te resetten dient u een opengevouwen paperclip te gebruiken en de RESET-<br>
xingedurende ministers 10 seconden ingeduixt te houden terwijl uw canners in het stopcontact<br>
21.<br>
22. WAARDM KAIN G **3. WAAROM KAN IK GEEN VERBINDING MAKEN MET MIJN DRAADLOZE ROUTER?**  Indien u problemen ondervindt met de aansluiting van uw draadloze router, dient u de DCS-960L op een plaats in te steken die zich dichter bij uw router bevindt. Nadat het aan/uitlampje constant groen wordt, kunt u het naar de gewenste locatie verplaatsen.

### TECHNISCHE ONDERSTEUNING dlink.com/support

## **ZAWARTOŚĆ OPAKOWANIA**

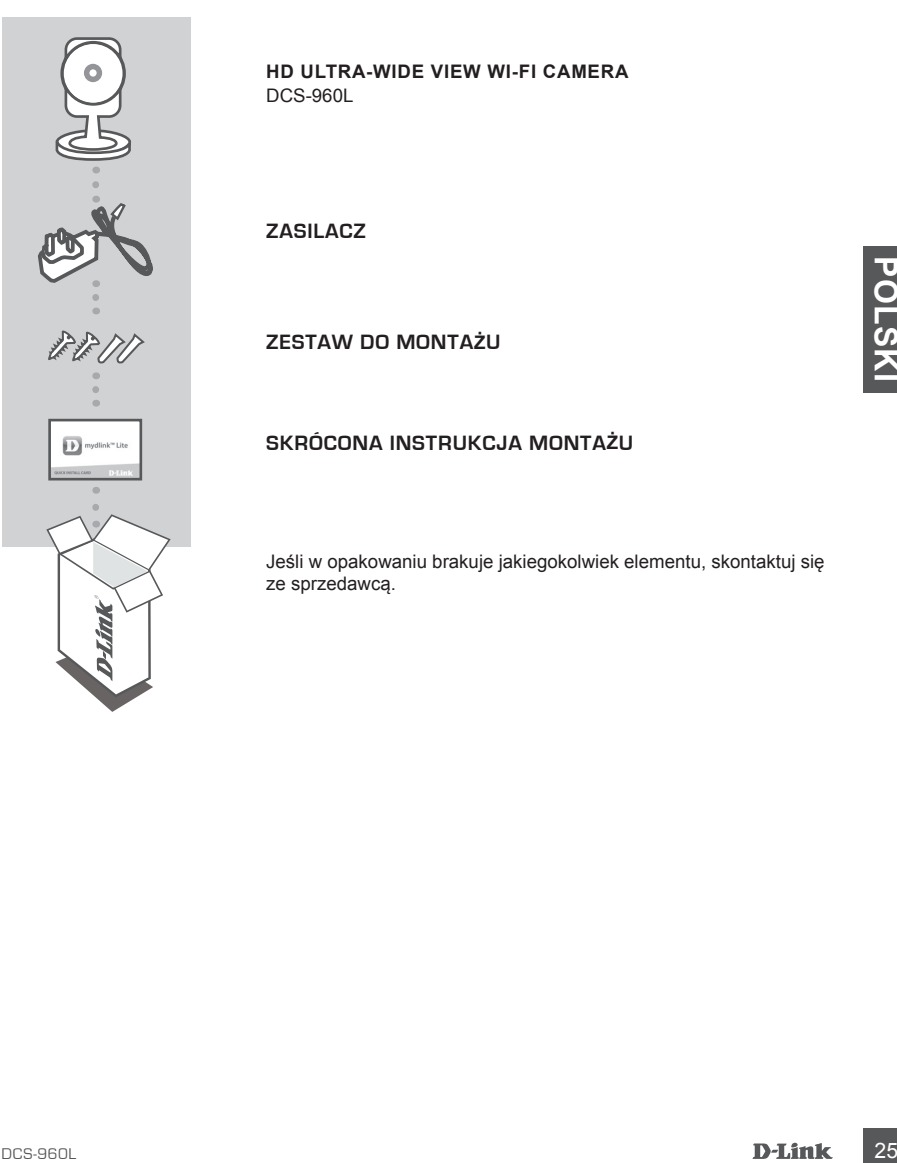

**HD Ultra-Wide View Wi-Fi Camera** DCS-960L

**ZASILACZ**

**ZESTAW DO MONTAŻU**

#### **SKRÓCONA INSTRUKCJA MONTAŻU**

Jeśli w opakowaniu brakuje jakiegokolwiek elementu, skontaktuj się ze sprzedawcą.

## **WYMAGANIA SYSTEMOWE**

- Router 802.11ac/n/g/a
- Szerokopasmowe łącze internetowe
- iPhone, iPad, smartfon albo tablet z systemem operacyjnym Android lub Windows (sprawdź zgodność urządzenia z sklepie z aplikacjami)

### **INSTALACJA PRODUKTU**

### KONFIGUROWANIE KAMERY ZA POMOCA APLIKACJI MYDLINK LITE

Wykonaj poniższe instrukcje, aby skonfigurować kamerę mydlink.

**Etap 1:** Na urządzeniu przenośnym pobierz aplikację mydlink Lite wyszukując **mydlink Lite** w sklepie iTunes App Store, Google Play lub Windows Store.

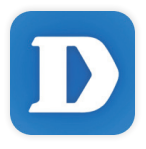

**Etap 2:** Uruchom aplikację mydlink Lite i utwórz nowe konto lub zaloguj się do istniejącego konta. Postępuj zgodnie z instrukcjami wyświetlanymi na ekranie, aby skonfigurować kamerę.

Gdy wyświetli się monit o skanowanie kodu QR, użyj kodu na karcie szybkiej instalacji dołączonej do zestawu lub kodu na etykiecie urządzenia.

Gratulujemy, kamera DCS-960L jet teraz gotowa do użycia! Odwiedzaj systematycznie witrynę internetową **mydlink.com, znajdziesz tam najnowsze wersje oprogramowanie sprzętowego pozwalające zachować bezpieczeństwo podczas korzystania z tego produktu oraz najnowsze informacje z nim związane**.

EXTRIBUTE TRIME TRIME TRIME TRIME TRIME TRIME TRIME TRIME TRIME TRIME TRIME TRIME TRIME TRIME TRIME TRIME TRIME TRIME TRIME TRIME TRIME TRIME TRIME TRIME TRIME TRIME TRIME TRIME TRIME TRIME TRIME TRIME TRIME TRIME TRIME TR **Uwaga:** W przypadku wystąpienia problemów z zarejestrowaniem kamery w koncie mydlink lub w przypadku zakupienia produktu w otwartym opakowaniu albo z drugiej ręki można wykonać twardy reset naciskając i przytrzymując przez 10 sekund przycisk resetowania znajdujący się na urządzeniu, gdy kamera jest włączona. Przed oddaniem urządzenia do miejsca zakupu należy wykonać procedurę twardego resetu w celu usunięcia swoich danych z urządzenia.

### **INSTALACJA WPS**

Możesz również utworzyć połączenie WPS, jeśli twój router lub punkt dostępu obsługuje połączenie WPS. Aby utworzyć połączenie WPS:

#### **Etap 1:**

Przyciśnij i przytrzymaj przez trzy sekundy przycisk WPS zlokalizowany z tyłu kamery. Niebieska dioda LED połączenia WPS nad przyciskiem zacznie migać.

#### **Etap 2:**

Naciśnij przycisk WPS na routerze bezprzewodowym lub punkcie dostępu i przytrzymaj go przez 60 sekund. W niektórych routerach, w celu włączenia funkcji WPS, może zajść potrzeba zalogowania się do interfejsu sieciowego i kliknięcia przycisku znajdującego się na ekranie. Jeśli nie wiesz, gdzie znajduje się przycisk WPS na routerze lub punkcie dostępu, skorzystaj z instrukcji obsługi routera.

Urządzenie DCS-960L automatycznie ustanowi połączenie bezprzewodowe z routerem. Podczas nawiązywania połączenia zaświeci się zielona dioda LED i kamera uruchomi się ponownie.

### **PORTAL mydlink**

Po zarejestrowaniu kamery DCS-960L przy użyciu konta mydlink w aplikacji mydlink Lite będzie można uzyskać dostęp zdalny do kamery z poziomu witryny internetowej mydlink.

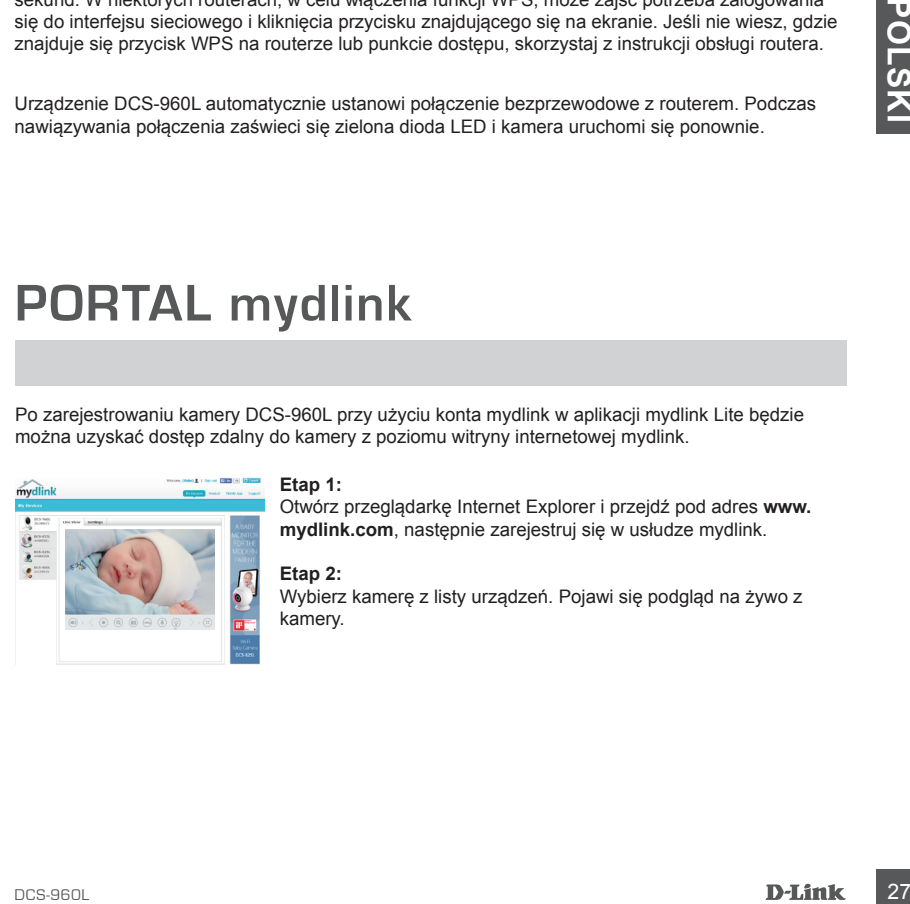

#### **Etap 1:**

Otwórz przeglądarkę Internet Explorer i przejdź pod adres **www. mydlink.com**, następnie zarejestruj się w usłudze mydlink.

#### **Etap 2:**

Wybierz kamerę z listy urządzeń. Pojawi się podgląd na żywo z kamery.

## **ROZWIĄZYWANIE PROBLEMÓW**

### PROBLEMY Z INSTALACJĄ I KONFIGURACJĄ

#### **1. DLACZEGO OBRAZ Z KAMERY JEST MGLISTY LUB JASNY W TRYBIE WIDOKU NOCNEGO?**

Oświetlenie podczerwone kamery może być odbijane przez pobliską powierzchnię lub okno. Spróbuj przestawić kamerę, aby uniknąć odbić i odbłysków.

#### **2. CO ZROBIĆ, JEŚLI ZAPOMNĘ HASŁA DO KAMERY?**

Jeśli zapomnisz hasła, należy wykonać twardy reset kamery. W ten sposób przywrócone zostaną domyślne ustawienia fabryczne.

Aby zresetować kamerę, za pomocą odgiętego spinacza biurowego naciśnij i przytrzymaj przez 10 sekund przycisk RESET gdy kamera jest włączona.

#### **3. DLACZEGO NIE MOGĘ POŁĄCZYĆ SIĘ Z ROUTEREM BEZPRZEWODOWYM?**

28 **DLACZEGO NIE MOGE POLACZY**Ć SIĘ Z ROUTEREM BEZPREWODOWYM?<br>
W przypadku problemów z rawiązaniem polęczenia z routerem bezprzewodowym spróbuj<br>
zmienić miejsce kamery DCS-960L na miejsce znajdujące się bliżej routera. Gd W przypadku problemów z nawiązaniem połączenia z routerem bezprzewodowym spróbuj zmienić miejsce kamery DCS-960L na miejsce znajdujące się bliżej routera. Gdy dioda zasilania zaświeci się na zielono, będzie można przenieść kamerę.

### POMOC TECHNICZNA dlink.com/support

## **OBSAH BALENÍ**

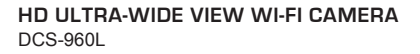

**NAPÁJECÍ ADAPTÉR**

**MONTÁŽNÍ SADA**

**KARTA PRO RYCHLOU INSTALACI**

MONTÁŽNÍ SADA<br>
ED<sup>2002</sup><br>
KARTA PRO RYCHLOU INSTALACI<br>
Pokud některá z uvedených položek v balení chybí, kontaktujte<br>
prosím svého prodejce.<br>
D-Link<br>
D-Link<br>
D-Link<br>
D-Link<br>
D-Link<br>
D-Link<br>
D-Link<br>
D-Link<br>
D-Link<br>
D-Link<br>
D Pokud některá z uvedených položek v balení chybí, kontaktujte prosím svého prodejce.

# **POŽADAVKY NA SYSTÉM**

- Směrovač 802.11ac/n/g/a
- Širokopásmové internetové připojení
- iPhone, iPad, chytrý telefon nebo tablet se systémem Android nebo Windows (zda je vaše zařízení kompatibilní, zkontrolujte na stránce obchodu s mobilními aplikacemi)

## **NASTAVENÍ VÝROBKU**

### NASTAVENÍ VAŠÍ KAMERY S MYDLINK LITE

Postupujte podle pokynů níže pro nastavení kamery mydlink.

**Krok 1:** Na svém mobilním zařízení stáhněte mydlink Lite zadáním **mydlink Lite** do iTunes App Store, Google Play nebo Windows Store.

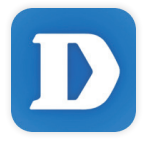

**Krok 2:** Spusťte aplikaci mydlink Lite a vytvořte si nový účet nebo se přihlaste ke svému stávajícímu účtu. Postupujte podle pokynů na obrazovce pro nastavení své kamery.

> Jakmile budete vyzváni k naskenování kódu QR, použijte kód na kartě pro rychlou instalaci, která byla obsažena v balení, nebo kód na štítku na přístroji.

Gratulujeme, vaše DCS-960L je nyní připravena k použití. Pravidelně kontrolujte webové stránky **mydlink.com** , kde jsou uvedeny nejnovější aktualizace firmwaru, aby vaše zařízení bylo stále zabezpečeno a aktualizováno s nejnovějšími funkcemi.

MASTAVENÍ VAŠÍ KAMERY S MYDLINK LITE<br>
Postupujte podle pokynů níže pro nastavení kamery mydlink.<br>
Krok 1: Na svém mobilním zařízení stáhněte mydlink. Lite zadáním mydlink Lite do iTunes App<br>
Slove, Google Play nebo Windows **Poznámka:** Pokud máte potíže s registrací této kamery k vašemu účtu mydlink nebo pokud jste zařízení koupili rozbalené nebo z druhé ruky, proveďte tvrdý reset stisknutím a podržením tlačítka reset na zařízení po dobu 10 sekund, zatímco je zařízení zapnuté. **Pokud zařízení vracíte tam, kde jste je zakoupili, proveďte prosím tvrdý reset, abyste z něj odstranili osobní data***.*

## **NASTAVENÍ WPS**

Pokud váš směrovač nebo přístupový bod podporuje funkci WPS, můžete volitelně vytvořit připojení WPS. Chcete-li vytvořit připojení WPS:

#### **Krok 1:**

Stiskněte tlačítko WPS na zadní straně kamery a podržte jej 3 sekundy. Modrá stavová kontrolka WPS nad tlačítkem se rozbliká.

#### **Krok 2:**

Do 60 sekund stiskněte tlačítko WPS na svém bezdrátovém směrovači nebo přístupovém bodu. Na některých směrovačích je třeba se přihlásit do webového rozhraní a pak aktivovat funkci WPS kliknutím na tlačítko na obrazovce. Pokud si nejste jisti, kde se na vašem směrovači nebo přístupovém bodu nachází tlačítko WPS, podívejte se do návodu ke směrovači.

Produkt DCS-960L automaticky vytvoří bezdrátové připojení ke směrovači. Při připojování bude zelená kontrolka blikat a kamera se poté restartuje.

## **PORTÁL mydlink**

Poté, co kameru DCS-960L zaregistrujete k účtu mydlink v mobilní aplikaci mydlink Lite, budete moci ke kameře přistupovat vzdáleně z webové stránky mydlink.

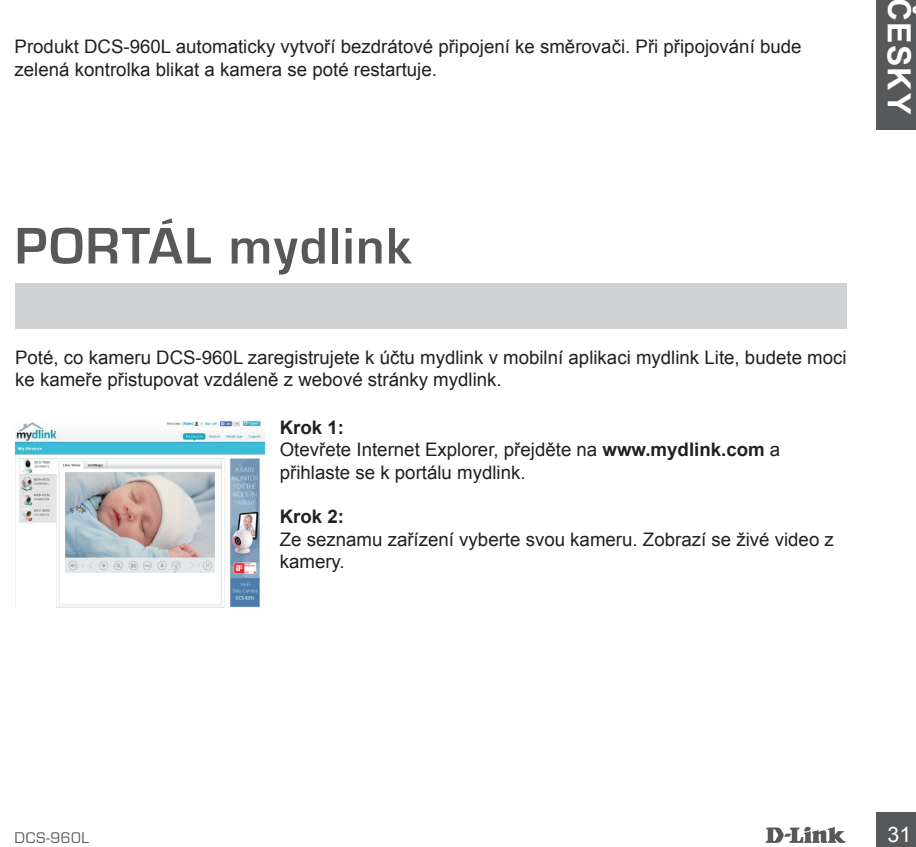

#### **Krok 1:**

Otevřete Internet Explorer, přejděte na **www.mydlink.com** a přihlaste se k portálu mydlink.

#### **Krok 2:**

Ze seznamu zařízení vyberte svou kameru. Zobrazí se živé video z kamery.

# **ŘEŠENÍ POTÍŽÍ**

### PROBLÉMY S INSTALACÍ A KONFIGURACÍ

#### **1. PROČ JE VIDĚNÍ KAMERY NEJASNÉ NEBO JASNÉ PŘI POUŽITÍ REŽIMU NOČNÍHO VIDĚNÍ?**

IR osvětlení nočního vidění na kameře se může odrážet od povrchu nebo okna v blízkosti. Zkuste kameru přemístit, abyste zabránili odrazům nebo oslnění.

#### **2. CO MOHU DĚLAT, KDYŽ JSEM ZAPOMNĚL(A) SVÉ HESLO KAMERY?**

 Pokud zapomenete své heslo kamery, musíte provést tvrdý reset kamery. Tímto procesem se obnoví výchozí tovární hodnoty všech nastavení.

Chcete-li provést reset kamery, rozloženou kancelářskou sponkou podržte alespoň 10 sekund stisknuté tlačítko RESET na zapojené kameře.

### **3. PROČ SE NEMOHU PŘIPOJIT K MÉMU BEZDRÁTOVÉMU SMĚROVAČI?**

namisco, ktere je bize k vasemu smetovaci, koyz se LED kontrolka Napajeni rozsvru zelene,<br>analize zařízení přesunout na pozadované místo.<br>**22 DESEN DESEN CREATAIN DESEN DESEN DESEN DESEN DESEN DESEN DESEN DESEN DESEN DESEN** Máte-li potíže s připojením k vašemu bezdrátovému směrovači, zkuste DCS-960L přemístit na místo, které je blíže k vašemu směrovači. Když se LED kontrolka Napájení rozsvítí zeleně, můžete zařízení přesunout na požadované místo.

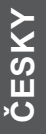

### TECHNICKÁ PODPORA dlink.com/support

## **A CSOMAG TARTALMA**

**HD Ultra-Wide View Wi-Fi Camera** DCS-960L

**TÁPADAPTER**

**SZERELÉSI KÉSZLET**

**GYORS TELEPÍTÉS KÁRTYA**

**CYORS TELEPITÉS KÁRTYA**<br>
Ha ezen elemek bármelyike hiányzik a csomagolásból, vegye fel a<br>
Ha ezen elemek bármelyike hiányzik a csomagolásból, vegye fel a<br>
D-Link<br>
D-Link<br>
D-Link<br>
CCS-960L Ha ezen elemek bármelyike hiányzik a csomagolásból, vegye fel a kapcsolatot viszonteladójával.

EED)

## **RENDSZERKÖVETELMÉNYEK**

- 802.11ac/n/g/a router
- Szélessávú internetkapcsolat
- iPhone, iPad, Android vagy Windows okostelefon vagy táblagép (hivatkozzon a mobil alkalmazás oldalára eszköze kompatibilitását illetően)

## **TERMÉKBEÁLLÍTÁS**

### KAMERA BEÁLLÍTÁSA A MYDLINK LITE-TAL

Kövesse az alábbi utasításokat a mydlink kamera beállításához.

**1. lépés:** Mobileszközére töltse le a mydlink Lite-ot a **mydlink Lite** kifejezésre keresve az iTunes App Store-on, Google Play-en vagy a Windows Store-on belül.

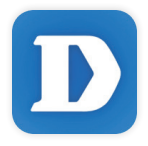

**2. lépés:** Indítsa el a mydlink Lite alkalmazást és hozzon létre egy új fiókot, vagy jelentkezzen be a meglévő fiókjába. Kövesse a képernyőn megjelenő utasításokat a kamera beállításához.

Amikor egy felkérést kap a QR-kód beolvasására, használja a Gyors telepítés kártyán vagy az eszközre ragasztott címkén lévő kódot.

Gratulálunk, a DCS-960L kamerája most már használatra kész! Mindenképp látogasson el rendszeresen a **mydlink.com** weboldalra a legújabb firmware frissítésekért, hogy termékét mindig biztonságban és naprakész állapotban tudhassa.

1. **lépés:** Mobileszközére töltse le a mydlink Lite-of a mydlink. Lite-of a mydlink Lite-of a mydlink Lite-of a mydlink Lite-of a mydlink Lite-of a mydlink Lite-of a mydlink Lite-of a mydlink Lite-of-on-belid.<br> **34 D-1.** T **Megjegyzés:** Amennyiben problémákba ütközik a kamera regisztrálása során a mydlink fiókjába, vagy ha nyitott dobozú vagy újraértékesített egységet vásárolt, végezzen el teljes visszaállítást a visszaállító gomb megnyomásával és nyomta tartásával 10 másodpercig, miközben az eszköz be van kapcsolva. **Ha az eszközt a vásárlás helyére viszi vissza, hajtson végre teljes visszaállítást, hogy törölje az eszközről a személyi adatokat***.*
# **WPS BEÁLLÍTÁSA**

Másik opcióként létrehozhat WPS-kapcsolatot, ha az Ön routere vagy hozzáférési pontja támogatja a WPS-t. A WPS-kapcsolat létrehozásához:

### **1. lépés:**

Nyomja meg és tartsa lenyomva a WPS gombot a kamera hátoldalán három másodpercen keresztül. A kék WPS állapotjelző fény a gomb fölött villogni fog.

### **2. lépés:**

60 másodpercen belül nyomja meg a WPS gombot a vezeték nélküli routeren vagy hozzáférési ponton. Bizonyos routerek esetében a WPS funkció aktiválásához egy web felületre kell bejelentkeznie, és ott kattintania a képernyőn látható aktiváló gombra. Amennyiben nem biztos, hol található a WPS gomb az Ön routerén vagy hozzáférési pontján, nézze meg a router használati utasítását.

A(z) DCS-960L automatikusan vezeték nélküli kapcsolatot hoz létre az Ön routerével. Csatlakozás közben a zöld jelzőfény villogni fog, a kamera pedig újraindul.

# **mydlink PORTÁL**

A DCS-960L kamera mydlink fiókkal történő regisztrálása után a mydlink Lite mobilalkalmazásban már távolról el fogja tudni érni a kamerát a mydlink weboldaláról.

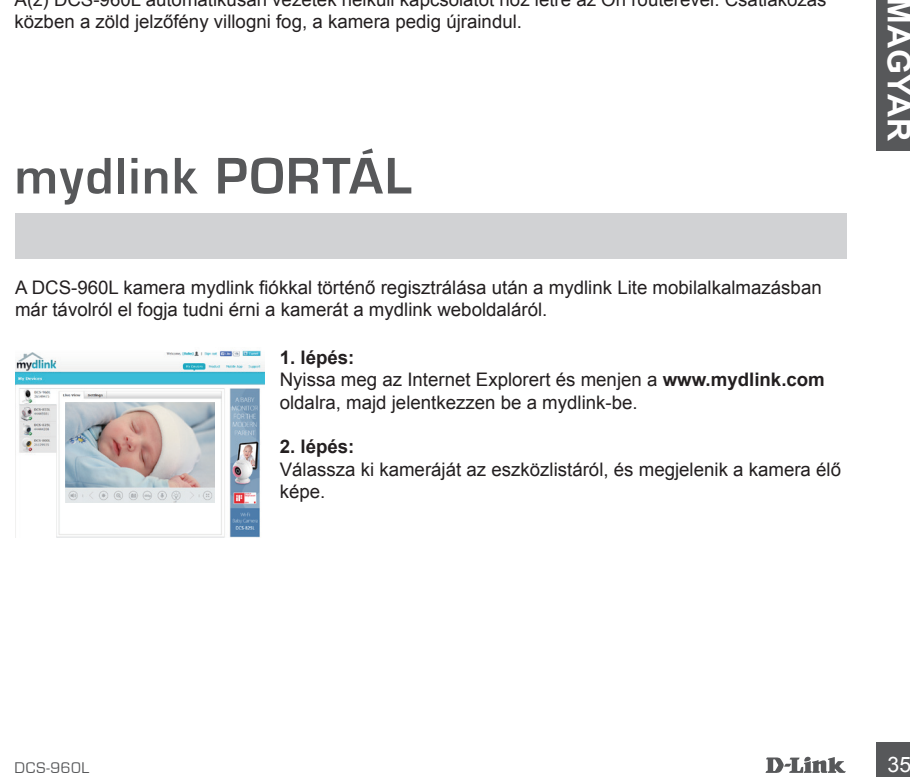

### **1. lépés:**

Nyissa meg az Internet Explorert és menjen a **www.mydlink.com** oldalra, majd jelentkezzen be a mydlink-be.

### **2. lépés:**

Válassza ki kameráját az eszközlistáról, és megjelenik a kamera élő képe.

# **HIBAELHÁRÍTÁS**

### BEÁLLÍTÁSI ÉS KONFIGURÁCIÓS PROBLÉMÁK

### **1. MIÉRT HOMÁLYOS VAGY VILÁGOS A KAMERA KÉPE, AMIKOR ÉJSZAKAI MÓDBAN HASZNÁLOM?**

A kamera infravörös éjszakai fényei visszaverődhetnek egy közeli felületről vagy ablakról. A kamera áthelyezésével elkerülheti a visszaverődést vagy fényt.

### **2. MIT LEHET TENNI, HA ELFELEJTEM A KAMERÁM JELSZAVÁT?**

Amennyiben elfelejtette kamerája jelszavát, végre kell hajtania a kamera teljes visszaállítását. Ez a folyamat visszaállítja az összes beállítást gyári beállításra. A kamera visszaállításához egy kiegyenesített iratkapocs segítségével nyomja meg és tartsa lenyomva a RESET gombot legalább 10 másodpercig, miközben a kamera csatlakoztatva van.

### **3. MIÉRT NEM TUDOK KAPCSOLÓDNI A VEZETÉK NÉLKÜLI ROUTEREMHEZ?**

Amennyiben problémája adódik a vezeték nélküli routerhez való kapcsolódással, helyezze a DCS-960L eszközt egy routerhez közelebbi helyre. Miután a Táp-jelzőfény folyamatos zöldre váltott, áthelyezheti a kívánt helyre.

# **36**<br>**EXECHNIKA**I TÁMOGATÁS dlink.com/support<br>**BLink** TECHNIKAI TÁMOGATÁS dlink.com/support

# **INNHOLD I PAKKEN**

**HD Ultra-Wide View Wi-Fi Camera** DCS-960L

**STRØMADAPTER**

**MONTERINGSSETT**

**HURTIGINSTALLERINGSKORT**

HURTIGINSTALLERINGSKORT<br>
Hyls noen av postene mangler må du kontakte forhandleren.<br>
Mission av postene mangler må du kontakte forhandleren.<br>
D-Link 37<br>
D-Link 37 Hvis noen av postene mangler må du kontakte forhandleren.

EED17

# **SYSTEMKRAV**

- 802.11ac/n/g/a-ruter
- En bredbåndstilkobling
- iPhone, iPad, Android, eller Windows smartphone eller nettbrett (se mobilapp-butikkens siden for å sjekke om enheten er kompatibel)

# **PRODUKTOPPSETT**

### SETTE OPP KAMERAET MED MYDLINK LITE

Følg fremgangsmåten nedenfor for å sette opp mydlink-kameraet.

**Trinn 1:** På din mobile enhet laster du ned mydlink Lite ved å søke etter **mydlink Lite** i iTunes App Store, Google Play, eller Windows-butikken.

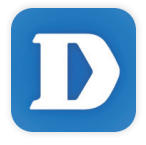

**Trinn 2:** Start mydlink Lite-appen og opprett en ny konto eller logg på din eksisterende konto. Følg instruksjonene på skjermen for å sette opp kameraet.

Når du blir bedt om å skanne en QR-kode, bruk koden på hurtiginnstalleringskortet i pakken, eller på etiketten som er festet til enheten.

Gratulerer! DCS-960L er nå klar til bruk! Sjekk **mydlink.com**-nettstedet jevnlig for de nyeste fastvare-oppdateringer for å holde produktet sikkert og oppdatert med de nyeste funksjonene.

reag trengagnsmaten neednotor or a sete opp myallink-kameraet.<br>
Trinn 1: Pad din mobile enhet later du need mydlink. Lite wd à seke etter mydlink Lite i iTunes App<br>
Store, Google Play, eller Windows-butikken.<br> **Example 1: Merk:** Hvis du opplever problemer når du registrerer dette kameraet med din mydlink-konto, eller hvis du har kjøpt en åpen boks eller en videresolgt enhet, kan du prøve en "hard reset" (nullstilling) ved å trykke og holde reset-knappen i 10 sekunder mens enheten er slått på. **Hvis du vil returnere enheten til kjøpsstedet, må du utføre en hard reset/prosedyre for å fjerne personlige data fra enheten***.*

# **WPS-OPPSETT**

Alternativt kan du opprette en WPS-tilkobling hvis ruteren eller tilgangspunktet støtter WPS. For å opprette en WPS-tilkobling:

### **Trinn 1:**

Trykk og hold WPS-knappen på baksiden av kameraet i tre sekunder. Den blå WPS-status-LED-en over knappen vil blinke.

### **Trinn 2:**

Trykk på WPS-knappen på den trådløse ruteren eller tilgangspunktet innen 60 sekunder. På noen rutere er det mulig at du må logge inn til web-grensesnittet for å klikke på en knapp på skjermen for å aktivere WPS-funksjonen. Hvis du ikke er sikker på hvor WPS-knappen er på ruteren eller aksesspunktet, kan du se i ruterens bruksanvisning.

DCS-960L vil automatisk opprette en trådløs tilkobling til ruteren din. Mens den kobles til, vil den grønne LED-en blinke og kameraet vil starte på nytt.

# **mydlink-PORTAL**

Når du har registrert ditt DCS-960L kamera med en mydlink-konto i mydlink Lite mobilappen kan du få ekstern tilgang til kameraet fra mydlink-nettstedet.

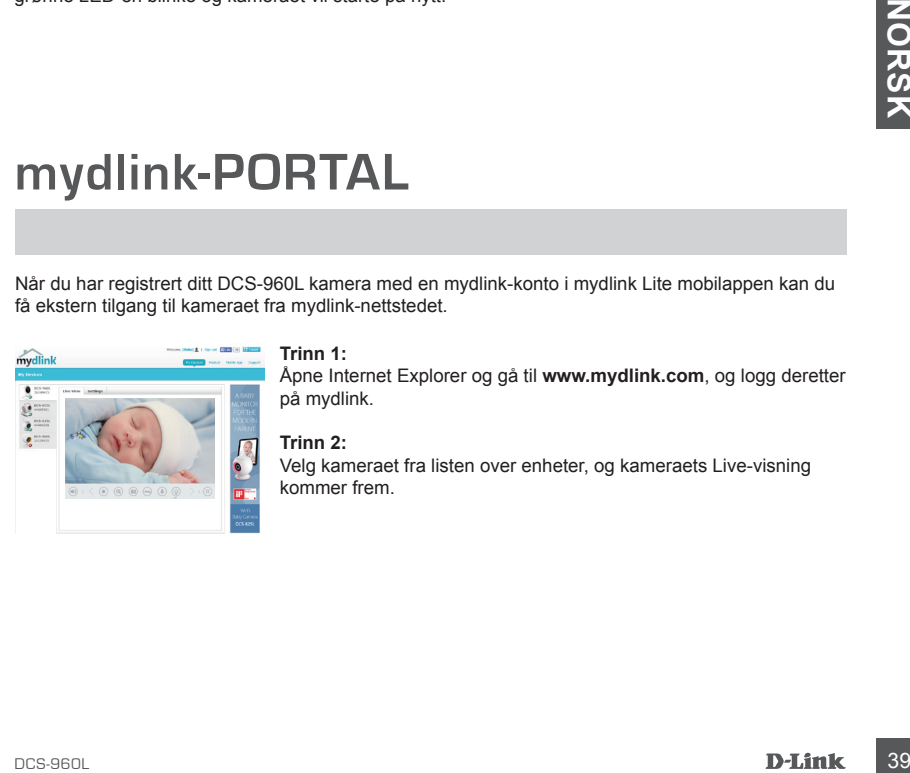

### **Trinn 1:**

Åpne Internet Explorer og gå til **www.mydlink.com**, og logg deretter på mydlink.

**Trinn 2:**

Velg kameraet fra listen over enheter, og kameraets Live-visning kommer frem.

# **FEILSØKING**

### INSTALLASJONS- OG KONFIGURASJONSPROBLEMER

**1. HVORFOR ER KAMERAETVISNINGEN DISIG ELLER LYST NÅR DU BRUKER NATTSYN/MODUS?** Nattsynlysene på kameraet kan reflekteres fra en nærliggende overflate eller vindu. Prøv å flytte kameraet for å unngå reflekser eller gjenskinn.

### **2. HVA GJØR JEG HVIS JEG GLEMMER MITT KAMERAPASSORD?**

Hvis du glemmer kamerapassordet, må du nullstille kameraet. Denne prosessen vil sette alle dine innstillinger tilbake til fabrikksinnstillingen. For å tilbakestille kameraet må du bruke en utbrettet binders til å trykke og holde på TILBAKESTILL-knappen i minst 10 sekunder mens kameraet er plugget inn.

### **3. HVORFOR KAN JEG IKKE KOBLE TIL MIN TRÅDLØSE RUTER?**

Hvis du har problemer med å koble til den trådløse ruteren, kan du prøve å koble DCS-960L til et sted som er nærmere din ruter. Etter at strøm-LED-en lyser stabilt grønt, kan du flytte den til ønsket plassering.

<sup>40</sup> DCS-960L **NORSK** TEKNISK STØTTE detta delta andre delta dink.com/support

# **ÆSKENS INDHOLD**

**HD Ultra-Wide View Wi-Fi Camera** DCS-960L

**SPÆNDINGSADAPTER**

**MONTERINGSSÆT**

**HURTIGINSTALLATIONS-KORT**

Hvis én eller flere dele mangler i æsken, skal du kontakte<br>forhandleren.<br>**DCS-960L 41**<br>DCS-960L Hvis én eller flere dele mangler i æsken, skal du kontakte forhandleren.

RRD 177

# **SYSTEMKRAV**

- 802.11ac/n/g/a-router
- En internet-bredbåndsforbindelse
- iPhone, iPad, Android- eller Windows-smartphone eller tablet (Der henvises til mobil-appens hjemmeside for at kontrollere, om din enhed er kompatibel)

# **INDSTILLING AF PRODUKTET**

### INDSTILLING AF KAMERAET MED MYDLINK LITE

Følg vejledningen herunder for at indstille mydlink-kameraet.

**Trin 1:** Download mydlink Lite på mobilenheden ved at søge efter **mydlink Lite** i iTunes App Store, Google Play eller Windows Store.

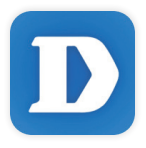

**Trin 2:** Indlæs mydlink Lite-appen, og opret en ny konto, eller log dig på din eksisterende konto. Følg vejledningen på skærmen for at indstille kameraet.

Når du bliver bedt om at scanne en QR-kode, anvendes koden på kortet til Hurtig installation i æsken eller på etiketten på enheden.

Tillykke, dit DCS-960L er nu klar til brug! Kontrollér regelmæssigt hjemmesiden **mydlink.com** for de seneste firmware-opdateringer for at holde produktet sikret og opdateret med de seneste funktioner.

Example 12 Indlass mydlink Lite-appen, og opret en ny konto, eller log dig på din eksisterende konto.<br>
Følg vejledningen på skærmen for at indstille kameraet.<br>
Na du bliver bed tom at scanne en QR-kode, anvendes koden på k **Bemærk:** Hvis du oplever problemer med at registrere kameraet på din mydlink-konto, eller hvis du købte en åbnet æske eller videresolgt enhed, skal du udføre en nulstilling ved at trykke på og holde enhedens Reset-knap inde i 10 sekunder, mens enheden er tændt. **Hvis du returnerer enheden til forhandleren, anbefaler vi at udføre en nulstillingsprocedure for at rense enheden for alle personlige data***.*

# **WPS-INDSTILLING**

Hvis din router eller dit access-punkt understøtter WPS, kan du også oprette en WPS-forbindelse. Sådan opretter du en WPS-forbindelse:

### **Trin 1:**

Tryk på og hold WPS-knappen på kameraets bagside inde i 3 sekunder. Den blå WPS-status-LED over knappen vil blinke.

### **Trin 2:**

Tryk på WPS-knappen på den trådløse router eller det trådløse access-punkt inden for 60 sekunder. På nogle routere skal du muligvis logge på web-brugerfladen og derefter klikke på en knap på skærmen for at aktivere WPS-funktionen. Hvis du ikke er sikker på, hvor WPS-knappen sidder på routeren eller access-punktet, henvises der til routerens brugervejledning.

DCS-960L opretter automatisk en trådløs forbindelse til routeren. Mens forbindelsen oprettes, blinker den grønne LED, og kameraet genstarter.

# **mydlink-PORTAL**

Efter registrering af DCS-960L-kameraet på en mydlink-konto i mydlink's Lite mobil-app kan du få fjernadgang til kameraet fra mydlink's hjemmeside.

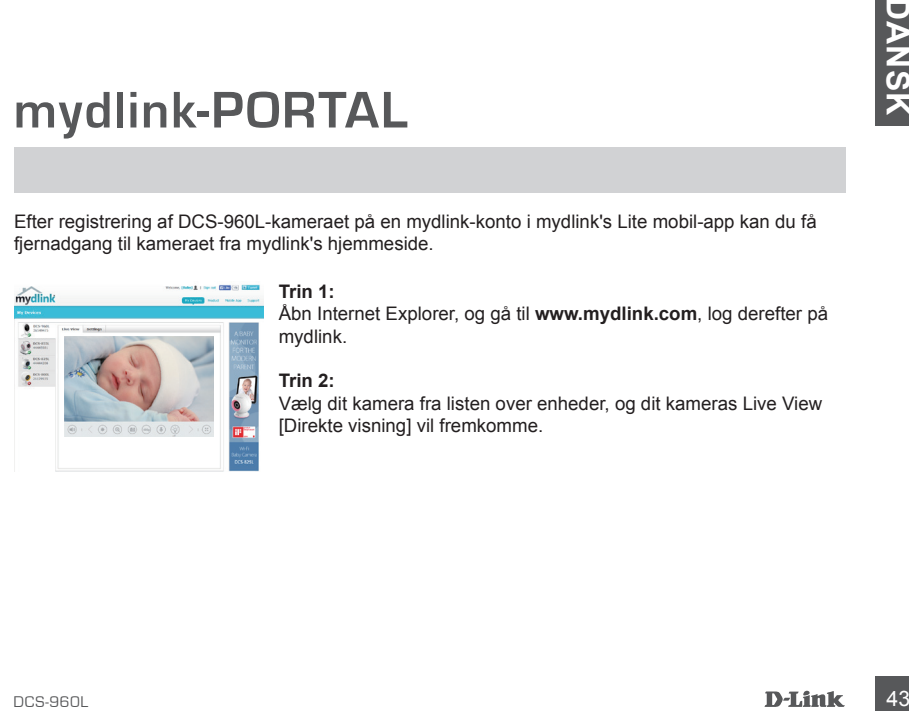

### **Trin 1:**

Åbn Internet Explorer, og gå til **www.mydlink.com**, log derefter på mydlink.

### **Trin 2:**

Vælg dit kamera fra listen over enheder, og dit kameras Live View [Direkte visning] vil fremkomme.

# **FEJLFINDING**

### INDSTILLINGS- OG KONFIGURATIONSPROBLEMER

**1. HVORFOR ER KAMERAVISNINGEN SLØRET ELLER LYS VED BRUG AF NATSYNSINDSTILLINGEN?** De infrarøde natsynslys på kameraet kan reflekteres bort af en overflade i nærheden eller et vindue. Prøv at flytte kameraet for at undgå reflekser og blænding.

### **2. HVAD SKAL JEG GØRE, HVIS JEG GLEMMER MIT KODEORD?**

Hvis du har glemt kameraets kodeord, skal du foretage en nulstilling af kameraet. Denne proces sætter alle indstillingerne tilbage til fabriksindstillingerne. For at nulstille kameraet kan du anvende en udrettet papirclips til at nedtrykke og holde RESETknappen inde i mindst 10 sekunder, mens kameraet er tændt.

### **3. HVORFOR KAN JEG IKKE TILSLUTTE TIL MIN TRÅDLØSE ROUTER?**

Hvis du har problemer med at tilslutte til din trådløse router, kan du prøve at placere DCS-960L nærmere på routeren. Så snart spændings-LED'en skifter til konstant grønt, kan du flytte den til den ønskede placering.

**EXAMPLE SUPPORT**<br>TEKNISK SUPPORT<br>**D-Link** TEKNISK SUPPORT dlink.com/support

# **PAKKAUKSEN SISÄLTÖ**

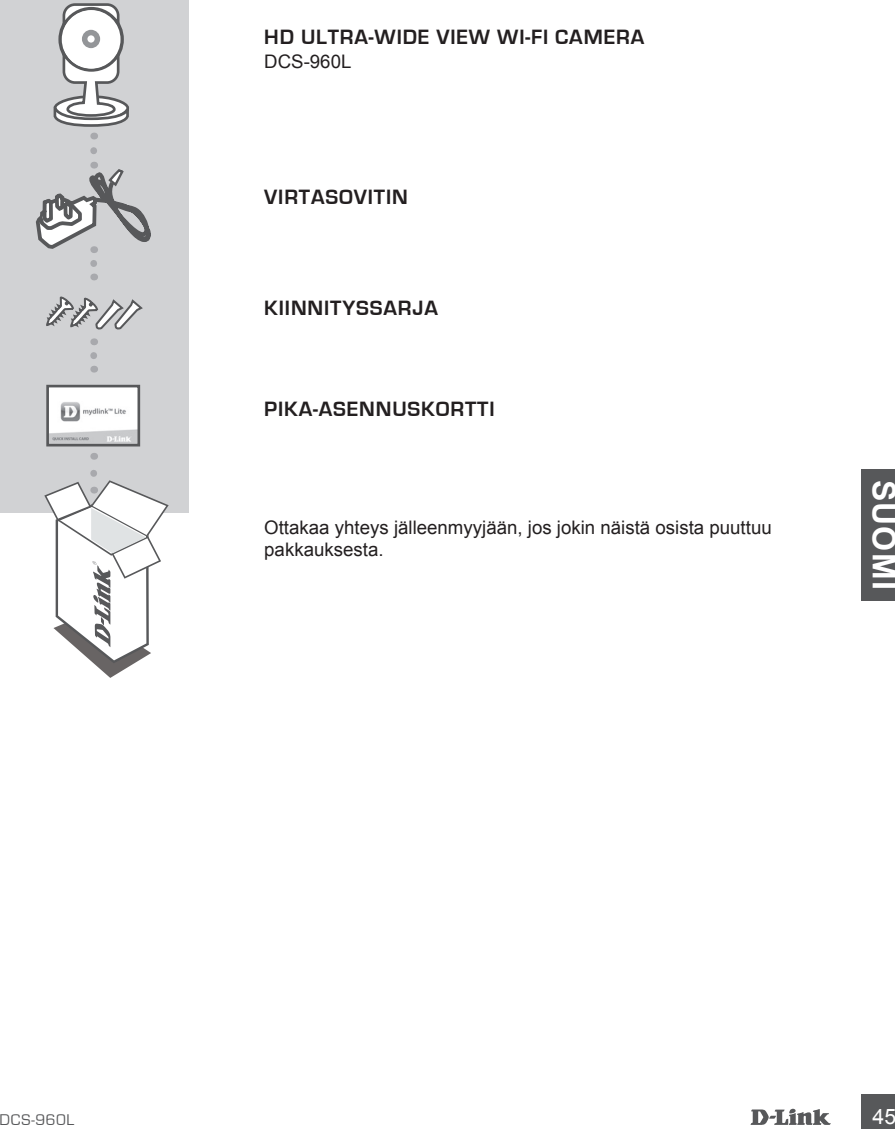

## **HD Ultra-Wide View Wi-Fi Camera**

**VIRTASOVITIN**

**KIINNITYSSARJA**

**PIKA-ASENNUSKORTTI**

Ottakaa yhteys jälleenmyyjään, jos jokin näistä osista puuttuu pakkauksesta.

# **JÄRJESTELMÄVAATIMUKSET**

- 802.11ac/n/g/a -reititin
- Internet-laajakaistayhteys
- iPhone, iPad tai Android- tai Windows-puhelin tai -tabletti (katso mobiiliohjelman verkkokaupan sivulta, onko laitteesi yhteensopiva)

# **TUOTTEEN ASETUKSET**

### KAMERAN ASETTAMINEN MYDLINK LITE -OHJELMAN KANSSA

Aseta mydlink-kamera seuraavien ohjeiden mukaisesti.

**Vaihe 1:** Lataa mobiililaitteellesi mydlink Lite etsimällä **mydlink Lite** iTunes App Storessa, Google Playssä tai Windows Storessa.

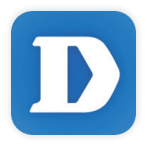

**Vaihe 2:** Käynnistä mydlink Lite -ohjelma ja luo uusi tili tai kirjaudu vanhalle tilillesi. Aseta kamera seuraamalla näytölle tulevia ohjeita.

Kun sinua pyydetään skannaamaan QR-koodi, käytä toimitetulla pika-asennuskortilla tai laitteeseen kiinnitetyssä tarrassa olevaa koodia.

DCS-960L on nyt käyttövalmis! Muista tarkistaa **mydlink.com** -sivustolta säännöllisesti uusimmat laiteohjelmistojen päivitykset pitääksesi tuotteen turvassa ja ajan tasalla viimeisten toimintojen kanssa.

Vaihe 2: Käynnistä mydlink Lite -ohjelma ja luo uusi tili tai kirjaudu vanhalle tiilllesi. Aseta kamera<br>
seuraamalla näytölle tulevia ohjelta.<br>
Kun sinua pyydetään skannaamaan QR-koodi, käytä toimitetulla pika-asennuskorti **Huomaa:** Jos sinulla on ongelmia tämän kameran rekisteröimisessä mydlink-tilille tai jos olet ostanut avatun pakkauksen tai uudelleen myydyn tuotteen, palauta laitteen tehdasasetukset painamalla nollauspainiketta 10 sekuntia, kun laitteeseen on kytketty virta. **Jos palautat laitteen ostopaikkaan, palauta sen tehdasasetukset poistaaksesi kaikki henkilökohtaiset tiedot***.*

# **WPS-ASETUKSET**

Vaihtoehtoisesti voit luoda WPS-yhteyden, jos reitittimesi tai tukiasemasi tukee WPSyhteyskäytäntöä. Luo WPS-yhteys seuraavasti:

### **Vaihe 1:**

Paina kameran takana olevaa WPS-painiketta 3 sekunnin ajan. Sininen WPS-yhteyden merkkivalo painikkeen yläpuolella vilkkuu.

### **Vaihe 2:**

Paina langattoman reitittimen tai tukiaseman WPS-painiketta 60 sekunnin sisällä. Joissakin reitittimissä WPS:n aktivoiminen saattaa edellyttää web-käyttöliittymään kirjautumista ja ruudulla näkyvän virtuaalipainikkeen painamista. Katso tarvittaessa reitittimen tai tukiaseman käyttöoppaasta, missä WPS-painike sijaitsee.

DCS-960L luo automaattisesti langattoman yhteyden reitittimeen. Yhteyden luonnin aikana vihreä merkkivalo vilkkuu ja kamera käynnistyy uudelleen.

# **mydlink-PORTAALI**

Kun olet rekisteröinyt DCS-960L-kameran mydlink-tilille mydlink Lite -mobiiliohjelmassa, voit etäkäyttää kameraa mydlink-sivustolta.

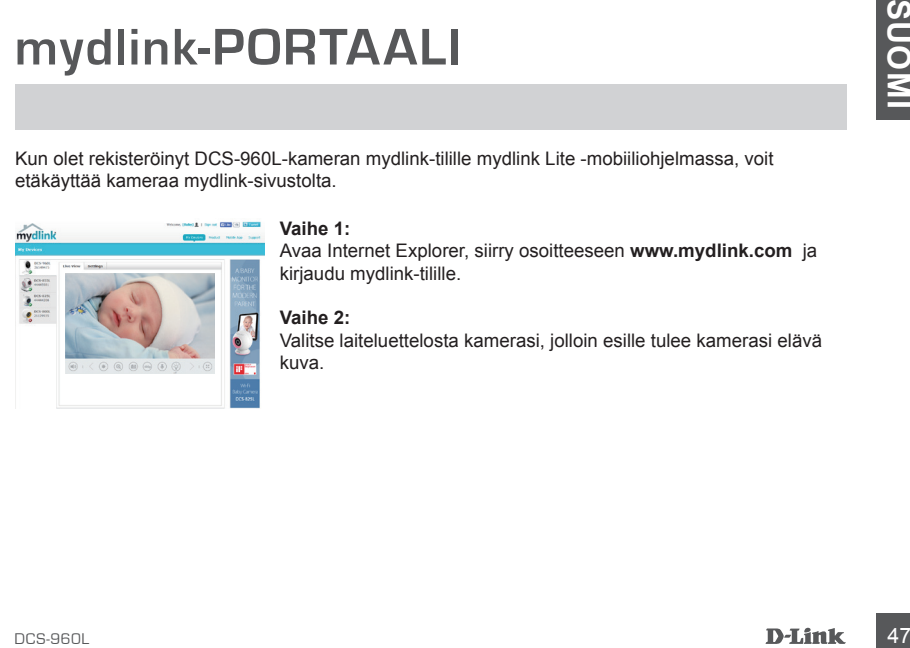

### **Vaihe 1:**

Avaa Internet Explorer, siirry osoitteeseen **www.mydlink.com** ja kirjaudu mydlink-tilille.

### **Vaihe 2:**

Valitse laiteluettelosta kamerasi, jolloin esille tulee kamerasi elävä kuva.

# **VIANMÄÄRITYS**

### ASENNUS- JA ASETUSONGELMAT

**1. MIKSI KAMERAN NÄKYMÄ ON EPÄSELVÄ TAI KIRKAS KÄYTETTÄESSÄ YÖNÄKÖTILAA?** Kameran infrapunayönäkövalot voivat heijastua läheisestä pinnasta tai ikkunasta. Koeta sijoittaa kamera uudelleen heijastusten välttämiseksi.

### **2. MITÄ TEHDÄ, JOS UNOHDAN KAMERAN SALASANAN?**

Jos olet unohtanut salasananasi, palauta kameraan tehdasasetukset. Kaikkiin asetuksiin palautetaan oletusarvot.

Palauttaaksesi kameran tehdasasetukset pidä RESET-painiketta pohjassa avatulla paperipidikkeellä vähintään 10 sekunnin ajan kameran ollessa kytkettynä sähköverkkoon.

**3. MIKSI EN PYSTY MUODOSTAMAAN YHTEYTTÄ LANGATTOMAAN REITITTIMEEN?** 

Jos sinulla on ongelmia yhteyden muodostamisessa langattomaan reitittimeen, yritä sijoittaa DCS-960L paikkaan, joka on lähempänä reititintä. Kun virran LED-merkkivalo alkaa palaa tasaisen vihreänä, voit siirtää sen haluamaasi sijaintiin.

**EXAMPLE TERNINEN TUKI**<br> **BUT AN ONE OF A DEATH CONSUMPTER SUPPORT DEATH OF A DEATH OF A DEATH OF A DEATH OF A DEATH OF A DEATH OF A DEATH OF A DEATH OF A DEATH OF A DEATH OF A DEATH OF A DEATH OF A DEATH OF A DEATH OF A D** TEKNINEN TUKI dlink.com/support

# **FÖRPACKNINGENS INNEHÅLL**

**HD Ultra-Wide View Wi-Fi Camera** DCS-960L

**NÄTADAPTER**

**MONTERINGSSATS**

**SNABBINSTALLATIONSKORT**

DISTRIBUTE OF THE CONSIDERED STATES OF THE CONSIDERED TRANSMISSION CONSIDERED TRANSMISSION OF THE CONSIDERED TRANSMISSION OF THE CONSIDERED TRANSMISSION OF THE CONSIDERED TRANSMISSION OF THE CONSIDERED TRANSMISSION OF THE Om någon av artiklarna saknas i förpackningen var vänlig kontakta din återförsäljare.

EED)

# **SYSTEMKRAV**

- 802.11ac/n/g/a-router
- En Internetanslutning med bredband
- iPhone, iPad, Android eller Windows smarttelefon eller tablet (se mobilappbutikens sida för att kontrollera om din enhet är kompatibel)

# **PRODUKTINSTALLATION**

### INSTALLERA DIN KAMERA MED MYDLINK LITE

Följ instruktionerna nedan för att ställa in din mydlink-kamera.

**Steg 1:** Hämta mydlink Lite på din mobilenhet genom att söka efter **mydlink Lite** i iTunes App Store, Google Play eller Windows Store.

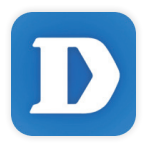

**Steg 2:** Starta mydlink Lite-appen och skapa ett nytt konto eller logga in på ditt befintliga konto. Följ instruktionerna på skärmen för att ställa in din kamera.

När du blir ombedd att scanna en QR-kod, använd koden på snabbinstallationskortet i förpackningen, eller på etiketten på enheten.

Grattis, nu är din DCS-960L klar att användas! Kontrollera webbplatsen **mydlink.com** regelbundet för de senaste programuppdateringarna för att hålla din produkt säker och uppdaterad med de senaste funktionerna.

Steg 2: Starta mydlink Lite-appen och skapa ett nytt konto eller logga in på ditt befintliga konto. Följ instruktionerna på skärmen för att ställa in din kamera.<br>
Mar du blir ombedd att scanna en QR-kod, använd koden på sn **Obs!** Om du har problem med att registrera kameran på ditt mydlink-konto eller om du köpt en öppen förpackning eller sålt enheten vidare, gör en maskinvaruåterställning genom att hålla enhetens återställningsknapp intryckt i 10 sekunder medan enheten startas. **Om du returnerar enheten till platsen där du köpt den, utför maskinvaruåterställningen för att rensa enheten från personliga uppgifter.**

# **WPS-KONFIGURATION**

Alternativt så kan du skapa en WPS-anslutning om routern eller åtkomstpunkten stöder WPS. Skapa en WPS-anslutning:

### **Steg 1:**

Håll WPS-knappen på kamerans baksida intryckt i tre sekunder. WPS-statusens blå LED-lampa ovanför knappen blinkar.

### **Steg 2:**

Tryck på WPS-knappen på den trådlösa routern eller åtkomstpunkten inom 60 sekunder. På vissa routrar måste du logga in till ett webbgränssnitt och sedan klicka på en knapp i webbläsaren för att aktivera WPS-funktionen. Är du osäker på var WPS-knappen sitter på routern eller åtkomstpunkten, se bruksanvisningen för routern.

DCS-960L skapar automatiskt en trådlös anslutning till routern. Under anslutningen blinkar den gröna LED-lampan och kameran startas om.

# **mydlink-PORTALEN**

När du har registrerat din DCS-960L-kamera med ett mydlink-konto i mydlink Lite mobilapp har du fjärråtkomst till kameran från mydlink-webplatsen.

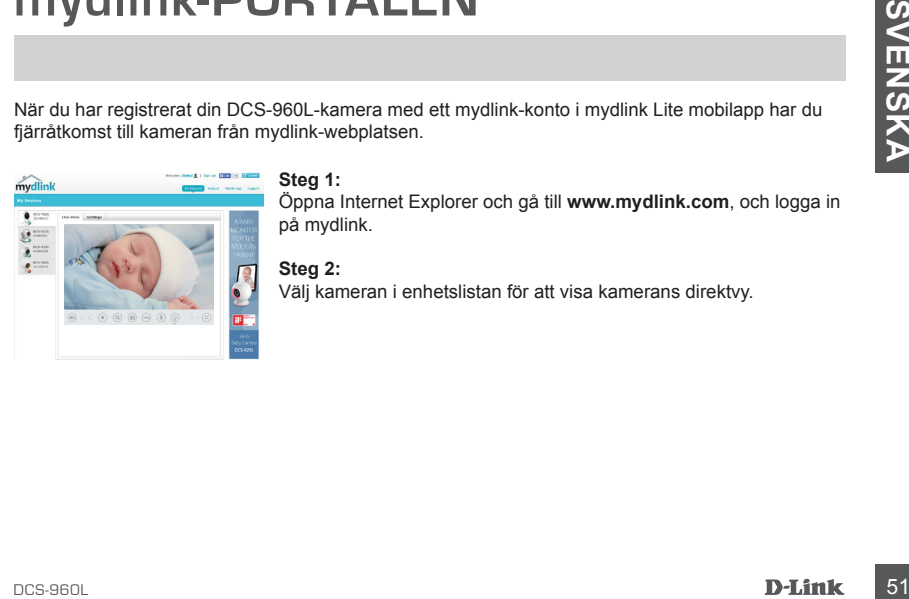

### **Steg 1:**

Öppna Internet Explorer och gå till **www.mydlink.com**, och logga in på mydlink.

**Steg 2:** Välj kameran i enhetslistan för att visa kamerans direktvy.

# **FELSÖKNING**

### PROBLEM VID INSTALLATION OCH KONFIGURATION

### **1. VARFÖR ÄR KAMERAVYN DISIG ELLER LJUS NÄR DU ANVÄNDER NATTSEENDELÄGE?**

IR-nattseendeljuset på kameran kanske reflekteras på en yta eller fönster i närheten. Prova att ändra kamerans läge för att undvika relexer eller skarpt ljus.

### **2. VAD KAN JAG GÖRA OM JAG GLÖMMER LÖSENORDET FÖR MIN KAMERA?**

Om du glömmer kamerans lösenord, måste du maskinvaruåterställa kameran. Detta förfarande återställer alla dina inställningar till fabriksinställningarna.

För att återställa kameran använder du en uträtat gem för att hålla knapen ÅTERSTÄLLNING intryckt minst 10 sekunder medan kameran ansluts.

### **3. VARFÖR KAN JAG INTE ANSLUTA TILL MIN TRÅDLÖSA ROUTER?**

Om du har problem att ansluta till den trådlösa routern, prova att placera DCS-960L på en plats närmare din router. När strömindikatorn lyser fast grön kan du flytta den till den plats där du vill ha den.

**SOLUTER SUPPORT TEKNISK SUPPORT CONFIDENCE**<br> **S2** D-**Link**<br> **S2** D-**Link** TEKNISK SUPPORT dlink.com/support

# **CONTEÚDO DA EMBALAGEM**

**HD Ultra-Wide View Wi-Fi Camera** DCS-960L

**ADAPTADOR DE CORRENTE**

**KIT DE MONTAGEM**

**PLACA DE INSTALAÇÃO RÁPIDA**

Caso algum destes itens esteja em falta na sua embalagem, contacte o seu revendedor.

EED)

# **REQUISITOS DO SISTEMA**

- Router 802.11ac/n/g/a
- Ligação de banda larga à Internet
- iPhone, iPad, ou smartphone ou tablet Android (consulte a página da App Store para dispositivos móveis para verificar se o seu dispositivo é compatível)

# **CONFIGURAÇÃO DO PRODUTO**

### CONFIGURAR A SUA CÂMARA COM O MYDLINK LITE.

Siga as instruções abaixo para configurar a câmara mydlink.

**Passo 1:** No seu dispositivo móvel, descarregue o mydlink Lite procurando **mydlink Lite** na App Store do iTunes, no Google Play ou na Windows Store.

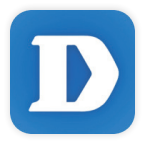

**Passo 2:** Inicie a aplicação mydlink Lite e crie uma nova conta ou inicie sessão na sua conta existente. Siga as instruções no ecrã para configurar a sua câmara.

> Quando lhe for pedido que digitalize um código QR, utilize o código no Cartão de Instalação Rápida na sua embalagem, ou na etiqueta colada no dispositivo.

Parabéns! A sua DCS-960L está agora pronta a ser utilizada! Consulte o sítio da Internet **mydlink. com** periodicamente para as últimas atualizações de firmware para manter o seu produto seguro e atualizado com as funções mais recentes.

Existente. Siga as instruções no ecrá para configurar a sua câmara.<br>
Quando lhe for pedido que digitalize um código QR, utilize o código no Cartão de<br>
Instalação Rápida na sua embalagem, ou na etiqueta colada no disposit **Nota:** Se tiver problemas no registo da sua câmara com a sua conta mydlink, ou se tiver comprado uma caixa aberta ou uma unidade de revenda, execute um reinício forçado pressionando e mantendo pressionado o botão Reset no dispositivo durante 10 segundos enquanto liga o dispositivo. Se for devolver o dispositivo ao local onde o comprou, realize um reinício forçado para apagar do dispositivo todos os dados pessoais.

# **CONFIGURAÇÃO WPS**

Como alternativa, pode criar uma ligação WPS se o seu router ou ponto de acesso forem compatíveis com WPS. Para criar uma ligação WPS:

### **Passo 1:**

Pressione e mantenha pressionado o botão WPS na parte de trás da câmara durante três segundos. O LED de estado WPS azul acima do botão piscará.

### **Passo 2:**

Pressione o botão WPS no seu router sem fios ou ponto de acesso durante 60 segundos. Em alguns routers, poderá ser necessário aceder à interface web e clicar num botão apresentado no ecrã para ativar a função WPS. Se não tiver a certeza de onde se encontra o botão WPS no seu router ou ponto de acesso, consulte o manual do utilizador do seu router.

O DCS-960L criará automaticamente uma ligação sem fios ao seu router. Durante a ligação, o LED verde piscará e a sua câmara reiniciará.

## **PORTAL mydlink**

Após registar a sua câmara DCS-960L com uma conta mydlink na aplicação para dispositivos móveis mydlink Lite, poderá aceder remotamente à sua câmara a partir do sítio da Internet mydlink.

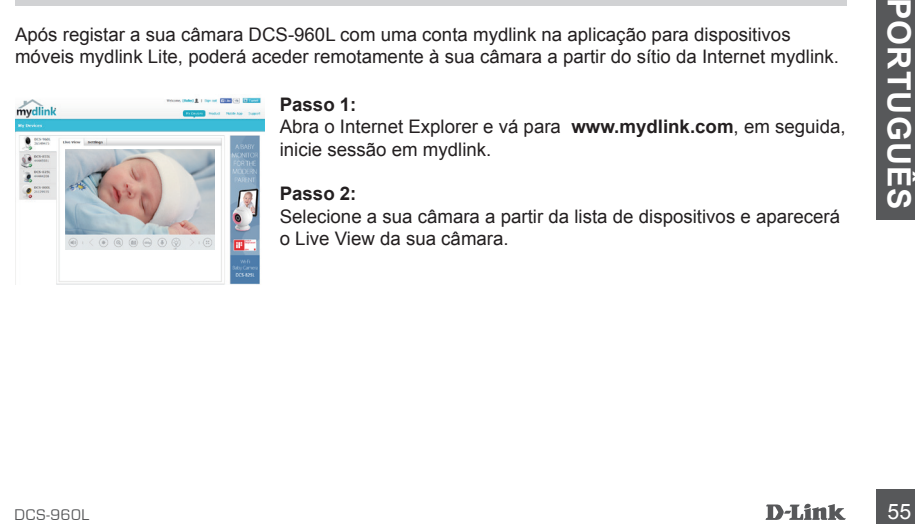

### **Passo 1:**

Abra o Internet Explorer e vá para **www.mydlink.com**, em seguida, inicie sessão em mydlink.

### **Passo 2:**

Selecione a sua câmara a partir da lista de dispositivos e aparecerá o Live View da sua câmara.

# **RESOLUÇÃO DE PROBLEMAS**

### PROBLEMAS DE CONFIGURAÇÃO

### **1. POR QUE RAZÃO A VISUALIZAÇÃO DA CÂMARA É TURVA OU BRILHANTE QUANDO SE USA O MODO DE VISÃO NOTURNA?**

As luzes de visão noturna de infravermelhos da câmara podem estar a refletir uma superfície próxima. Experimente reposicionar a câmara para evitar reflexos ou encandeamento.

### **2. O QUE POSSO FAZER SE ME ESQUECER DA MINHA PALAVRA-PASSE DA CÂMARA?**

Se se esqueceu da palavra-passe da sua câmara, necessitará de executar um reinício forçado da sua câmara. Este processo reporá as predefinições de fábrica, substituindo as definições existentes.

Para reiniciar a sua câmara, utilize a ponta de um clipe desdobrado para pressionar e manter pressionado o botão RESET durante pelo menos 10 segundos, enquanto liga a sua câmara.

### **3. POR QUE NÃO CONSIGO LIGAR O MEU ROUTER SEM FIOS?**

Se tiver problemas a ligar o seu router sem fios, tente colocar a DCS-960L numa localização mais próxima do seu router. Quando o LED de alimentação ficar verde pode deslocá-lo para o local pretendido.

### ASSISTÊNCIA TÉCNICA dink.com/support

# **ΠΕΡΙΕΧΟΜΕΝΑ ΣΥΣΚΕΥΑΣΙΑΣ**

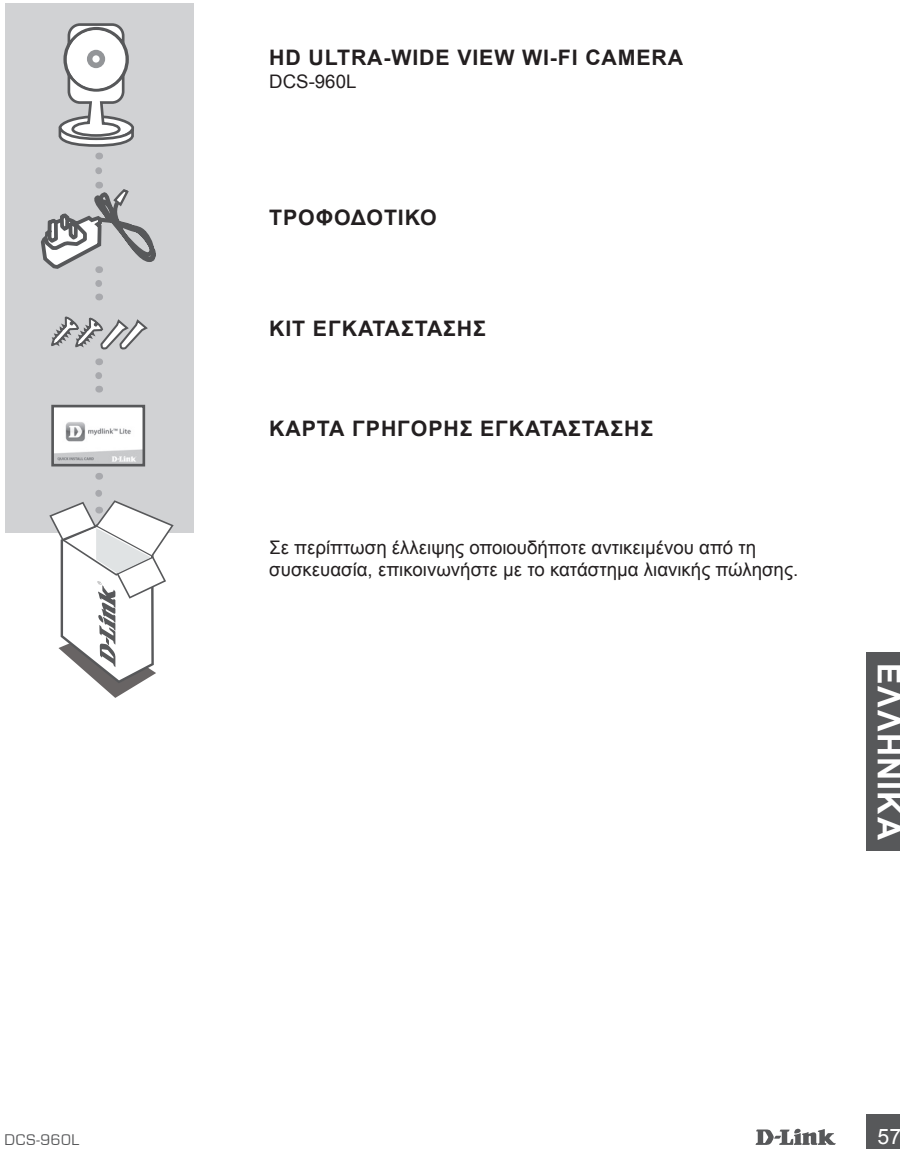

### **HD Ultra-Wide View Wi-Fi Camera** DCS-960L

**ΤΡΟΦΟΔΟΤΙΚΟ**

**ΚΙΤ ΕΓΚΑΤΑΣΤΑΣΗΣ**

### **ΚΑΡΤΑ ΓΡΗΓΟΡΗΣ ΕΓΚΑΤΑΣΤΑΣΗΣ**

Σε περίπτωση έλλειψης οποιουδήποτε αντικειμένου από τη συσκευασία, επικοινωνήστε με το κατάστημα λιανικής πώλησης.

# **ΑΠΑΙΤΗΣΕΙΣ ΣΥΣΤΗΜΑΤΟΣ**

- Δρομολογητής 802.11ac/n/g/a
- Ευρυζωνική σύνδεση στο Internet
- Smartphone ή tablet iPhone, iPad, Android ή Windows (ανατρέξτε στη σελίδα του καταστήματος της εφαρμογής για κινητές συσκευές, για να ελέγξετε εάν η συσκευή σας είναι συμβατή)

# **ΡΥΘΜΙΣΗ ΠΡΟΪΟΝΤΟΣ**

### ΡΎΘΜΙΣΗ ΤΗΣ ΚΆΜΕΡΑΣ ΜΕ ΤΗΝ ΕΦΑΡΜΟΓΉ MYDLINK LITE

Ακολουθήστε τις παρακάτω οδηγίες για να ρυθμίσετε την κάμερα mydlink.

**Βήμα 1:** Στην κινητή συσκευή σας, κατεβάστε την εφαρμογή mydlink Lite αναζητώντας τον όρο **mydlink Lite** στο iTunes App Store, το Google Play, ή το Windows Store.

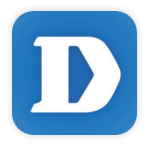

**Βήμα 2:** Εκκινήστε την εφαρμογή mydlink Lite και δημιουργήστε έναν νέο λογαριασμό ή συνδεθείτε στον υπάρχοντα λογαριασμό σας. Ακολουθήστε τις οδηγίες στην οθόνη, για να ρυθμίσετε την κάμερα.

Όταν σας ζητηθεί να σαρώσετε έναν κωδικό QR, χρησιμοποιήστε τον κωδικό στην Κάρτα γρήγορης εγκατάστασης στη συσκευασία ή στην ετικέτα που βρίσκεται στη συσκευή σας.

Συγχαρητήρια, η κάμερα DCS-960L είναι πλέον έτοιμη για χρήση! Ελέγχετε την τοποθεσία **mydlink. com** τακτικά για τις πιο πρόσφατες ενημερώσεις υλικολογισμικού, ώστε να διατηρείτε το προϊόν σας ασφαλές και ενημερωμένο με τις τελευταίες δυνατότητες.

58 **D-Link**<br>19 *V* αποταγούς της προβάλλουσης της συσκευασία ή στην ετικέτα που βρίσκεται στη συσκευή σας.<br>19 γρήγορης εγκατάστασης στη συσκευασία ή στην ετικέτα που βρίσκεται στη συσκευή σας.<br>2 Συγχαρητήρια, η κάμερα DCS **Σημείωση:** Αν αντιμετωπίσετε προβλήματα κατά την καταχώρηση αυτής της κάμερας στο λογαριασμό mydlink ή αν αγοράσατε μια ανοιχτή συσκευασία ή προϊόν επαναπώλησης, εκτελέστε επαναφορά μέσω υλικού πατώντας παρατεταμένα το κουμπί επαναφοράς στη συσκευή για 10 δευτερόλεπτα ενώ η συσκευή είναι ενεργοποιημένη. **Αν πρόκειται να επιστρέψετε τη συσκευή στο κατάστημα αγοράς, εκτελέστε τη διαδικασία επαναφοράς μέσω υλικού για να απαλείψετε τα προσωπικά δεδομένα σας από τη συσκευή***.*

# **ΡΎΘΜΙΣΗ WPS**

Εναλλακτικά, μπορείτε να δημιουργήσετε μια σύνδεση WPS, εάν ο δρομολογητής ή το σημείο πρόσβασης υποστηρίζει WPS. Για να δημιουργήσετε μια σύνδεση WPS:

### **Βήμα 1:**

Πατήστε παρατεταμένα το κουμπί WPS στην πίσω πλευρά της κάμερας για τρία δευτερόλεπτα. Η μπλε λυχνία LED κατάστασης WPS πάνω από το κουμπί θα αρχίσει να αναβοσβήνει.

### **Βήμα 2:**

Πατήστε το κουμπί WPS στον ασύρματο δρομολογητή ή το σημείο πρόσβασης μέσα σε 60 δευτερόλεπτα. Σε ορισμένους δρομολογητές, μπορεί να χρειαστεί να συνδεθείτε στο περιβάλλον εργασίας στο web και, στη συνέχεια, να κάνετε κλικ σε ένα κουμπί στην οθόνη για να ενεργοποιήσετε τη δυνατότητα WPS. Εάν δεν είστε σίγουροι πού βρίσκεται το κουμπί WPS στο δρομολογητή ή το σημείο πρόσβασης, ανατρέξτε στο εγχειρίδιο χρήσης του δρομολογητή σας.

Η DCS-960L θα δημιουργήσει αυτόματα μια ασύρματη σύνδεση με το δρομολογητή. Κατά τη σύνδεση, η πράσινη λυχνία LED θα αναβοσβήνει και η κάμερά σας θα επανεκκινηθεί.

# **ΠΎΛΗ mydlink**

Αφού καταχωρήσετε την κάμερα DCS-960L σε έναν λογαριασμό mydlink στην εφαρμογή mydlink Lite για κινητές συσκευές, θα μπορείτε να αποκτάτε πρόσβαση στην κάμερά σας απομακρυσμένα από την τοποθεσία web της υπηρεσίας mydlink.

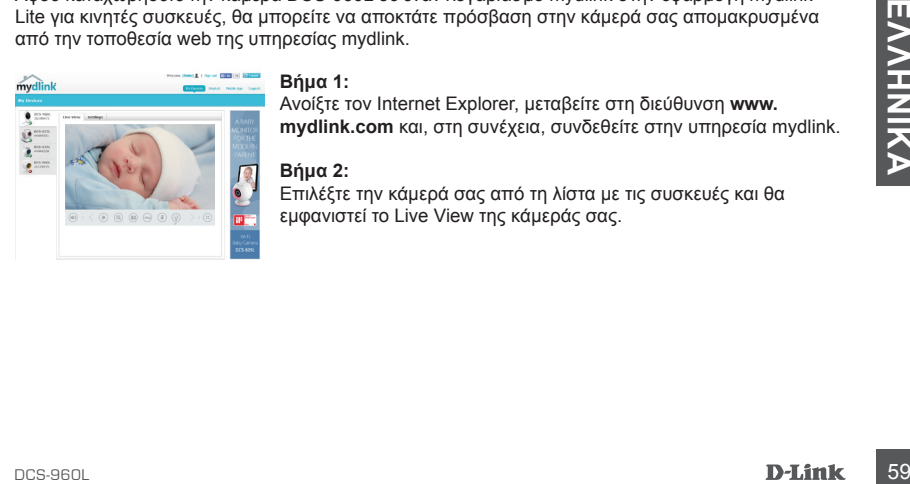

### **Βήμα 1:**

Ανοίξτε τον Internet Explorer, μεταβείτε στη διεύθυνση **www. mydlink.com** και, στη συνέχεια, συνδεθείτε στην υπηρεσία mydlink.

### **Βήμα 2:**

Επιλέξτε την κάμερά σας από τη λίστα με τις συσκευές και θα εμφανιστεί το Live View της κάμεράς σας.

# **ΑΝΤΙΜΕΤΩΠΙΣΗ ΠΡΟΒΛΗΜΑΤΩΝ**

### ΠΡΟΒΛΗΜΑΤΑ ΕΓΚΑΤΑΣΤΑΣΗΣ ΚΑΙ ΔΙΑΜΟΡΦΩΣΗΣ

### **1. ΓΙΑΤΙ Η ΠΡΟΒΑΛΛΟΜΕΝΗ ΕΙΚΟΝΑ ΤΗΣ ΚΑΜΕΡΑΣ ΕΙΝΑΙ ΘΟΛΗ Ή ΠΟΛΥ ΦΩΤΕΙΝΗ ΚΑΤΆ ΤΗ ΧΡΗΣΗ ΤΗΣ ΛΕΙΤΟΥΡΓΙΑΣ ΝΥΧΤΕΡΙΝΗΣ ΟΡΑΣΗΣ;**

Οι λυχνίες νυχτερινής όρασης υπερύθρων (IR) στην κάμερα ενδέχεται να αντανακλούν μια κοντινή επιφάνεια ή ένα παράθυρο. Δοκιμάστε να αλλάξετε τη θέση της κάμερας για να αποτρέψετε τις αντανακλάσεις ή το θάμπωμα.

### **2. ΤΙ ΘΑ ΜΠΟΡΟΥΣΑ ΝΑ ΚΑΝΩ ΣΕ ΠΕΡΙΠΤΩΣΗ ΠΟΥ ΞΕΧΑΣΩ ΤΟΝ ΚΩΔΙΚΟ ΠΡΟΣΒΑΣΗΣ ΤΗΣ ΚΑΜΕΡΑΣ;**

Εάν ξεχάσετε τον κωδικό πρόσβασης της κάμερας, θα πρέπει να εκτελέσετε επαναφορά μέσω υλικού της κάμεράς σας. Αυτή η διαδικασία θα επαναφέρει όλες τις ρυθμίσεις σας στις εργοστασιακές προεπιλογές.

Για να επαναφέρετε την κάμερα, χρησιμοποιήστε έναν ανοιγμένο συνδετήρα για να πιέσετε παρατεταμένα το κουμπί RESET για 10 δευτερόλεπτα τουλάχιστον, ενώ η κάμερα είναι συνδεδεμένη.

### **3. ΓΙΑΤΙ ΔΕΝ ΜΠΟΡΩ ΝΑ ΣΥΝΔΕΘΩ ΣΤΟΝ ΑΣΥΡΜΑΤΟ ΔΡΟΜΟΛΟΓΗΤΗ ΜΟΥ;**

Εάν αντιμετωπίζετε πρόβλημα με τη σύνδεση στον ασύρματο δρομολογητή σας, δοκιμάστε να τοποθετήσετε την κάμερα DCS-960L σε ένα σημείο που βρίσκεται πιο κοντά στο δρομολογητή σας. Όταν η ενδεικτική λυχνία LED λειτουργίας ανάψει σταθερά με πράσινο χρώμα, μπορείτε να την μετακινήσετε στην επιθυμητή θέση.

# **EXAINT SEXURE TEXNIKH YΠΟΣΤΉΡΙΞΗ**<br>TEXNIKH YΠΟΣΤΉΡΙΞΗ dlink.com/support<br>**D-Link** DCS-960L ΤΕΧΝΙΚΉ ΥΠΟΣΤΉΡΙΞΗ dlink.com/support

# **SADRŽAJ PAKIRANJA**

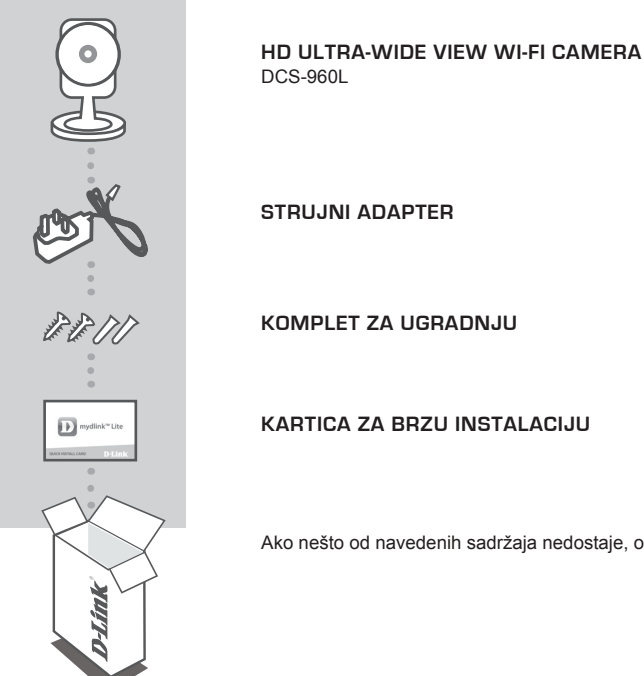

Ako nešto od navedenih sadržaja nedostaje, obratite se prodavaču.

# **ZAHTJEVI SUSTAVA**

- 802.11ac/n/g/a usmjernik
- Širokopojasna internetska veza
- iPhone, iPad, Android ili Windows pametni telefon ili tablet (na stranici trgovine za mobilne aplikacije provjerite je li vaš uređaj kompatibilan.

# **POSTAVLJANJE PROIZVODA**

### POSTAVLJANJEM KAMERE S APLIKACIJOM MYDLINK LITE

Slijedite donje upute kako biste podesili svoju kameru mydlink.

**1. korak:** Na mobilnom uređaju preuzmite mydlink Lite tako da u trgovinama iTunes App Store, Google Play ili Windows Store potražite **mydlink Lite**.

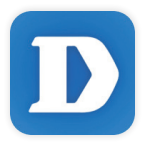

**2. korak:** Pokrenite aplikaciju mydlink Lite i izradite novi račun ili se prijavite sa svojim postojećim računom. Slijedite upute na zaslonu kako biste postavili kameru.

Kada se od vas zatraži da skenirate QR kod, uporabite kod na kartici za brzu instalaciju u pakiranju ili na naljepnici uređaja.

Čestitamo, vaš DCS-960L spreman je za uporabu! Povremeno provjeravajte web-mjesto **mydlink. com** radi najnovijeg firmvera kako bi vaš proizvod ostao siguran i ažuriran s najnovijim značajkama

Contradi najnovijeg firmvera kako bi vaš proizvod ostao siguran i ažuriran s najnovijim značajkama<br>
Mapomena: U slučaju problema s registracijom ove kamere s vašim mydlink računom ili ako<br>
ste kupili proizvod s otvorenom k **Napomena:** U slučaju problema s registracijom ove kamere s vašim mydlink računom ili ako ste kupili proizvod s otvorenom kutijom ili ste kupili polovni proizvod, pokušajte izvršiti ponovno postavljanje na tvorničke postavke tako da pritisnete i 10 sekundi držite gumb za resetiranje dok je uređaj uključen. Ako uređaj vraćate na mjesto kupnje, izvršite postupak ponovno postavljanja na tvorničke postavke kako biste izbrisali sve osobne podatke s uređaja.

# **WPS POSTAVLJANJE**

Alternativno, ako vaš usmjernik ili pristupna točka podržavaju WPS, možete uspostaviti WPS vezu. Za uspostavljanje WPS veze:

### **1. korak:**

Pritisnite i držite tipku WPS na stražnjoj strani kamere tri sekunde. Zatreptat će plava kontrolna lampica stanja WPS-a iznad tipke.

### **2. korak:**

Unutar 60 sekundi pritisnite tipku WPS na bežičnom usmjerniku ili pristupnoj točki. Za neke usmjernike možda ćete se trebati prijaviti na web-sučelje i kliknuti zaslonski gumb za aktivaciju značajke WPS. Ako ne možete pronaći tipku WPS na usmjerniku ili pristupnoj točki, upute potražite u korisničkom priručniku za usmjernik.

DCS-960L će automatski uspostaviti bežičnu vezu s vašim usmjernikom. Tijekom povezivanja trepće zelena kontrolna lampica i kamera se ponovno pokreće.

# **mydlink PORTAL**

Nakon registracije kamere DCS-960L s mydlink računom putem mobilne aplikacije mydlink Lite, moći ćete daljinski pristupati kameri putem web-mjesta mydlink.

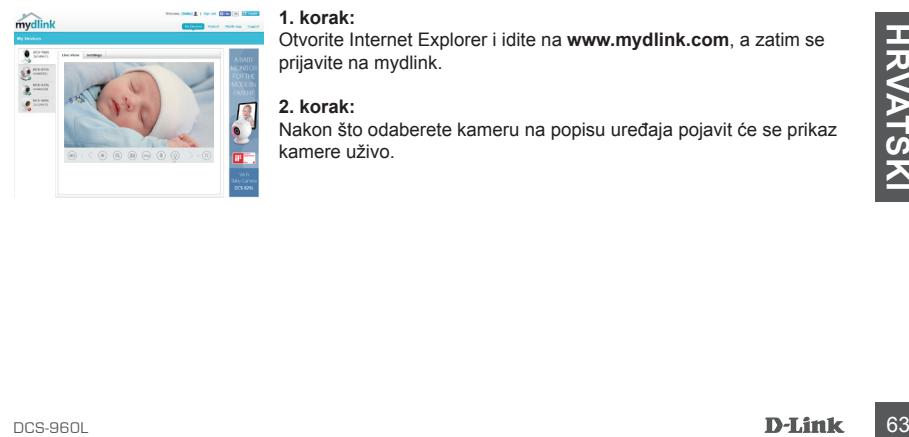

### **1. korak:**

Otvorite Internet Explorer i idite na **www.mydlink.com**, a zatim se prijavite na mydlink.

### **2. korak:**

Nakon što odaberete kameru na popisu uređaja pojavit će se prikaz kamere uživo.

# **OTKLANJANJE POTEŠKOĆA**

### POTEŠKOĆE S POSTAVLJANJEM I KONFIGURACIJOM

### **1. ZAŠTO JE SLIKA KAMERE MUTNA ILI SVIJETLA PRILIKOM NOĆNOG PRIKAZA?**

IC svjetla za noćni prikaz na kameri možda se reflektiraju od obližnje površine ili prozora. Pokušajte premjestiti kameru kako biste izbjegli refleksije ili bliještanje.

### **2. ŠTO AKO ZABORAVIM LOZINKU ZA KAMERU?**

Ako ste zaboravili lozinku za kameru, trebat ćete resetirati kameru. Tim će se postupkom sve postavke vratiti na zadane tvorničke postavke.

Kako biste resetirali kameru, pomoću izravnane spajalice za papir pritisnite i držite gumb RESET najmanje 10 sekundi dok je kamera uključena.

### **3. ZAŠTO SE NE MOGU POVEZATI SA SVOJIM BEŽIČNIM USMJERNIKOM?**

Ako imate poteškoća pri povezivanju s bežičnim usmjernikom, pokušajte postaviti DCS-960L na mjesto bliže usmjerniku. Nakon što LED lampica napajanja zasvijetli zeleno, možete premjestiti kameru na željeno mjesto.

# **EXAMPLE ENDIRIGATE SERVE A CONTROLLER SERVE A CONTROLLER SERVE A CONTROLLER SUBSETION CONTROLLER POSSESSOL**<br>EXAMPLE ENDINE CONTROLLER SUBSETION CONTROLLER POSSESSOL<br>CONTROLLER CONTROLLER DESIGNATION CONTROLLER DESIGNATION TEHNIČKA PODRŠKA do nastavi dlink.com/support

# **VSEBINA PAKETA**

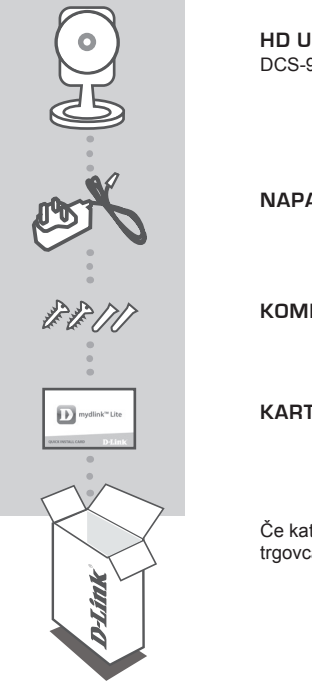

### **HD Ultra-Wide View Wi-Fi Camera** DCS-960L

**NAPAJALNI ADAPTER**

**KOMPLET ZA MONTAIO** 

**KARTICA ZA HITRO NAMESTITEV**

Če kateri koli izmed teh predmetov manjka, kontaktirajte svojega trgovca.

# **SISTEMSKE ZAHTEVE**

- Usmerjevalnik 802.11ac/n/g/a
- Širokopasovna internetna povezava
- iPhone, iPad, Android ali Windows Pametni telefon ali tablični računalnik (na strani trgovine z mobilno aplikacijo preverite, ali je vaša naprava združljiva)

# **NAMESTITEV IZDELKA**

### POSTAVLJANJE KAMERE Z APLIKACIJO MYDLINK LITE

Sledite spodnjim navodilom za namestitev kamere mydlink.

**1. korak:** Na mobilno napravo prenesite aplikacijo mydlink Lite, tako da poiščete **mydlink Lite** v spletnih trgovinah iTunes App Store, Google Play ali Windows Store.

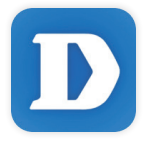

**2. korak:** Zaženite aplikacijo mydlink Lite in ustvarite nov račun ali pa se prijavite s svojim obstoječim računom. Upoštevajte navodila na zaslonu, da nastavite kamere.

Ko prejmete poziv za skeniranje kode QR, uporabite kodo na kartici za hitro namestitev ali nalepki na napravi.

Čestitamo, DCS-960L je zdaj pripravljen za uporabo! Občasno obiskujte **mydlink.com** zaradi najnovejših posodobitev vdelane strojne opreme, da bo vaš izdelek varen in posodobljen z najnovejšimi značilnostmi.

majnovejšími značilnostmi.<br> **Opomba:** V primeru težav z registracijo te kamere z vašim računom mydlink ali če ste kupili izdelek odprti škatil ali rabljeni izdelek, ponastavite usmerjevalnik na tovarniške nastavitve, tako **Opomba:** V primeru težav z registracijo te kamere z vašim računom mydlink ali če ste kupili izdelek v odprti škatli ali rabljeni izdelek, ponastavite usmerjevalnik na tovarniške nastavitve, tako da pritisnete in 10 sekund držite gumb za ponastavitev, ko je naprava vklopljena. V primeru vrnitve naprave na mesto nakupa, opravite ponastavitev na privzete tovarniške nastavitve, da z naprave izbrišete vse osebne podatke.

# **WPS NAMESTITEV**

Lahko tudi ustvarite WPS povezavo, če vaš usmerjevalnik ali točka dostopa podpira WPS. Ustvarjanje WPS povezave:

### **1. korak:**

Pritisnite in držite WPS gumb na zadnji strani kamere za tri sekunde. LED dioda stanja WPS nad gumbom utripa modro.

### **2. korak:**

Pritisnite gumb WPS na vašem brezžičnem usmerjevalniku ali točki dostopa v roku 60 sekund. Pri nekaterih usmerjevalnikih se boste morali prijaviti v spletni vmesnik ter klikniti gumb na zaslonu za aktiviranje WPS funkcije. Če niste prepričani, kje je WPS gumb na vašem usmerjevalniku ali točki dostopa, poglejte navodila za uporabo usmerjevalnika.

DCS-960L bo samodejno ustvaril brezžično povezavo do vašega usmerjevalnika. Med povezovanjem bo zelena LED dioda utripala in vaša kamera se bo znova zagnala.

# **mydlink PORTAL**

Po registriranju vaše kamere DCS-960L z računom mydlink prek mobilne aplikacije mydlink Lite, boste lahko do kamere dostopali preko spletne strani mydlink.

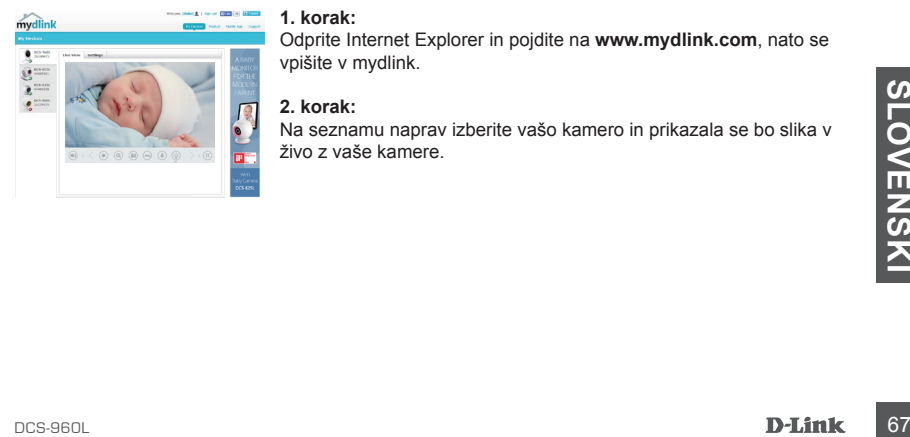

### **1. korak:**

Odprite Internet Explorer in pojdite na **www.mydlink.com**, nato se vpišite v mydlink.

### **2. korak:**

Na seznamu naprav izberite vašo kamero in prikazala se bo slika v živo z vaše kamere.

# **ODPRAVLJANJE TEŽAV**

PROBLEMI PRI NAMESTITVI

### **1. ZAKAJ JE SLIKA S KAMERE MEGLENA ALI SVETLA, KO UPORABLJAM NOČNI OGLED.**

IR luči za nočni ogled na kameri se lahko odsevajo od površine v bližini ali okna. Poskušajte prestaviti kamero da se izognete odsevom ali bleščanju.

### **2. KAJ LAHKO NAREDIM, ČE POZABIM GESLO ZA KAMERO?**

Če pozabite geslo za kamero, morate opraviti popolno ponastavitev kamere. S tem postopkom bodo vse vaše nastavitve ponastavljene na privzete tovarniške nastavitve. Za ponastavitev vaše kamere, s pomočjo odprte sponke za papir pritisnite in držite gumb RESET za najmanj 10 sekund, ko je vaša kamera vklopljena.

### **3. ZAKAJ SE NE MOREM POVEZATI Z BREZŽIČNIM USMERJEVALNIKOM?**

Če imate težave s povezovanjem z brezžičnim usmerjevalnikom, poskusite prestaviti DCS-960L na mesto, bližje usmerjevalniku. Potem ko LED lučka napajanja zasveti zeleno, lahko prestavite kamero na poljubno mesto.

TEHNIČNA PODPORA dlink.com/support

# **CONŢINUTUL PACHETULUI**

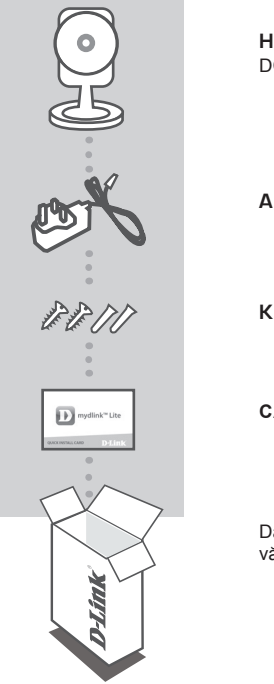

**HD Ultra-Wide View Wi-Fi Camera** DCS-960L

**ADAPTOR DE ALIMENTARE**

**KIT PENTRU MONTARE**

**CARD PENTRU INSTALARE RAPIDĂ**

Dacă oricare dintre aceste articole lipseşte din ambalaj, contactaţivă distribuitorul.

# **CERINŢE DE SISTEM**

- Router 802.11ac/n/g/a
- O conexiune la internet cu bandă largă
- iPhone, iPad, smartphone sau tabletă Android sau Windows (consultati pagina magazinului de aplicaţii pentru dispozitive mobile pentru a afla dacă dispozitivul dvs. este compatibil)

# **CONFIGURAREA PRODUSULUI**

### CONFIGURAREA CAMEREL CU MYDLINK LITE

Urmati instructiunile de mai jos pentru a configura camera mydlink.

**Pasul 1:** Pe dispozitivul dvs. mobil, descărcaţi aplicaţia mydlink Lite căutând textul **mydlink Lite** în iTunes App Store, Google Play sau Windows Store.

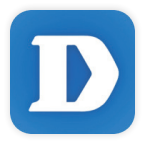

Pasul 2: Lansați aplicația mydlink Lite și creați un cont nou sau conectați-vă la contul existent. Urmati instrucțiunile de pe ecran pentru a configura camera.

Atunci când vi se solicită să scanaţi un cod QR, utilizaţi codul de pe cardul de instalare rapidă (aflat în ambalajul produsului) sau de pe eticheta ataşată la dispozitivul dvs.

Felicitări, camera dvs. DCS-960L este gata de utilizare! Vă recomandăm să consultați cu regularitate site-ul web **mydlink.com** pentru a descărca cele mai recente actualizări firmware. Astfel, vă puteţi asigura că produsul dvs. funcționează în siguranță și că beneficiați de cele mai noi caracteristici ale acestuia.

**1984**<br> **1994**<br> **1994**<br> **1994**<br> **1994**<br> **1994**<br> **1994**<br> **1994**<br> **1996**<br> **1996**<br> **1996**<br> **1996**<br> **1996**<br> **1996**<br> **1997**<br> **1997**<br> **1997**<br> **1997**<br> **1997**<br> **1997**<br> **1997**<br> **1997**<br> **1997**<br> **1997**<br> **1997**<br> **1997**<br> **1997**<br> **1997 Notă:** Dacă întâmpinaţi probleme la înregistrarea camerei cu contul mydlink sau dacă aţi achiziţionat o unitate a cărei cutii a fost deschisă sau o unitate la mâna a doua, efectuați o resetare la valorile din fabrică apăsând şi menţinând apăsat butonul de resetare al dispozitivului timp de 10 secunde (dispozitivul trebuie să fie pornit). **Dacă returnaţi dispozitivul la locul de la care l-aţi achiziţionat, efectuaţi procedura de resetare la valorile din fabrică pentru a elimina toate datele personale din dispozitiv***.*
## **CONFIGURAREA CONEXIUNII WPS**

În mod alternativ, puteți crea o conexiune WPS, cu condiția ca routerul sau punctul de acces să accepte funcția WPS. Pentru a crea o conexiune WPS:

### **Pasul 1:**

ţineţi apăsat pe butonul WPS de pe partea din spate a camerei timp de trei secunde. LED-ul de stare WPS de culoare albastră de deasupra butonului se va aprinde intermitent.

### **Pasul 2:**

Apăsați butonul WPS de pe routerul sau punctul de acces wireless în decurs de 60 de secunde. Pentru unele routere, ar putea fi nevoie să vă conectați la interfața web și apoi să faceți clic pe un buton de pe ecran pentru a activa funcția WPS. Dacă nu știți cu siguranță unde se află butonul WPS pe ruterul sau punctul de acces, consultaţi manualul de utilizare al ruterului.

Camera DCS-960L va crea în mod automat o conexiune wireless la ruterul dvs. În timpul conectării, LED-ul de culoare verde va clipi, iar camera dvs. va reporni.

### **PORTALUL mydlink**

După înregistrarea camerei DCS-960L la un cont mydlink prin aplicația pentru dispozitive mobile mydlink Lite, veti putea să accesati camera de la distanță, prin intermediul site-ului web mydlink.

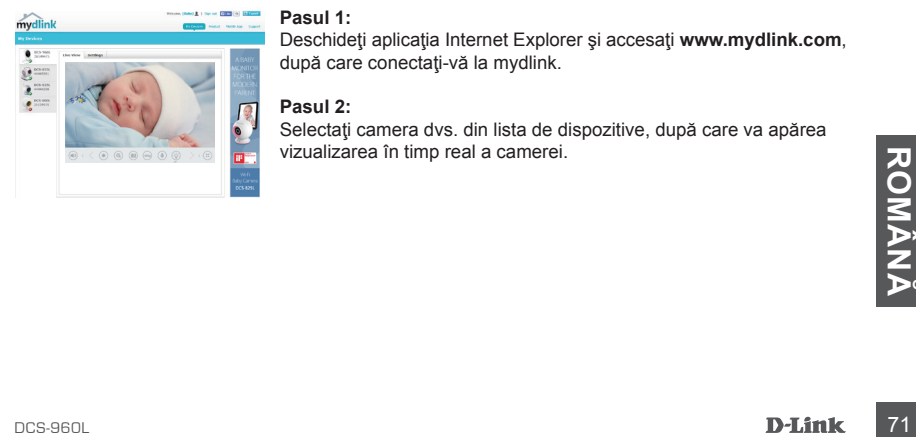

#### **Pasul 1:**

Deschideti aplicatia Internet Explorer si accesati www.mydlink.com, după care conectați-vă la mydlink.

### **Pasul 2:**

Selectati camera dvs. din lista de dispozitive, după care va apărea vizualizarea în timp real a camerei.

# **DEPANARE**

### PROBLEME LA CONFIGURARE

### **1. DE CE VIZUALIZAREA CAMEREI ESTE ÎNCEŢOŞATĂ SAU STRĂLUCEŞTE ORBITOR ATUNCI CÂND SE UTILIZEAZĂ MODUL DE VIZUALIZARE NOCTURNĂ?**

Este posibil ca luminile cu infraroşu pentru vizualizarea nocturnă să fie reflectate de o suprafaţă sau de o fereastră din apropiere. Încercaţi să repoziţionaţi camera pentru a evita apariţia reflectiilor sau strălucirii orbitoare.

### **2. CUM PROCEDEZ DACĂ AM UITAT PAROLA CAMEREI?**

Dacă uitati parola camerei, va trebui să efectuați o resetare a camerei pentru a restaura valorile din fabrică. Acest proces va modifica toate setările înapoi la valorile implicite din fabrică. Pentru a reseta camera, utilizaţi o agrafă desfăcută pentru a apăsa şi menţine apăsat butonul RESET (Resetare) timp de cel puțin 10 secunde (camera trebuie să fie conectată la o sursă de alimentare).

### **3. DE CE NU POT SĂ REALIZEZ CONECTAREA LA ROUTERUL WIRELESS?**

Dacă întâmpinați probleme în ceea ce privește conectarea la routerul wireless, încercați să amplasați camera DCS-960L mai aproape de router. După ce LED-ul de alimentare devine verde constant, puteţi muta camera în poziţia dorită.

<sup>72</sup> DCS-960L **ROMÂNĂ** SUPORT TEHNIC dlink.com/support

Ver.1.00(EU)\_90X130 2015/11/06 29072600960LA12